# **Web伝票作成サービス 操作マニュアル**

**2023年6月初版**

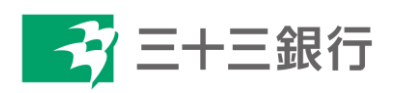

## **目次**

<span id="page-1-0"></span>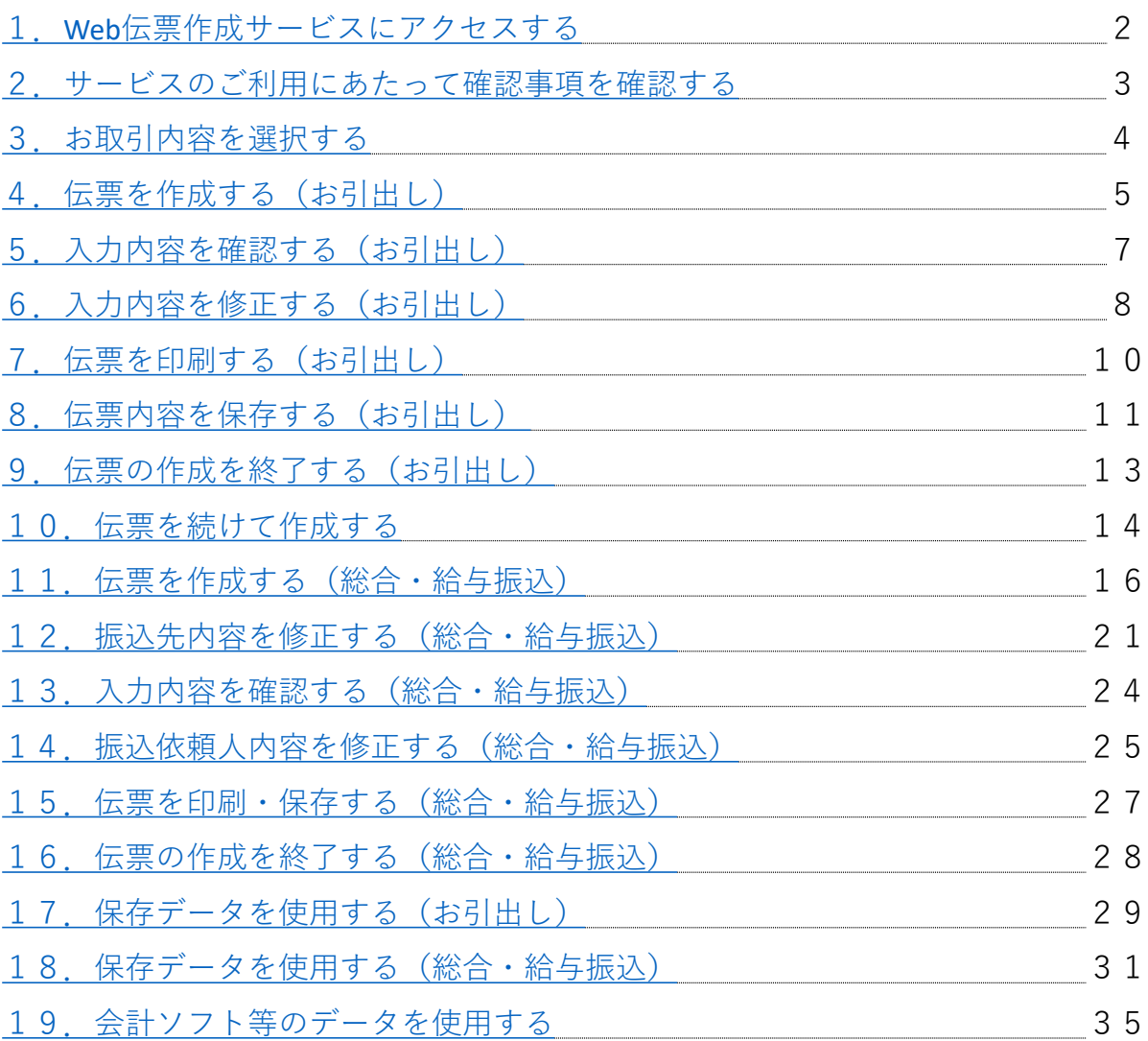

#### **1.Web伝票作成サービスにアクセスする**

① https://www1.33bank.co.jp/ よりご利用いただけます。

②インターネットで検索してアクセスいただくこともできます。

・検索キーワード: 三十三銀行 Web伝票 等

③三十三銀行ホームページからもアクセスいただくこともできます。

- ・トップ画面>個人のお客さま>便利なサービス>Web伝票作成サービス
- ・トップ画面>法人・個人事業主のお客さま>経営合理化>Web伝票作成サービス

三十三銀行ホームページ

・個人のお客さま>便利なサービス>Web伝票作成サービス ・法人・個人事業主のお客さま>経営合理化>Web伝票作成サービス

<span id="page-2-0"></span>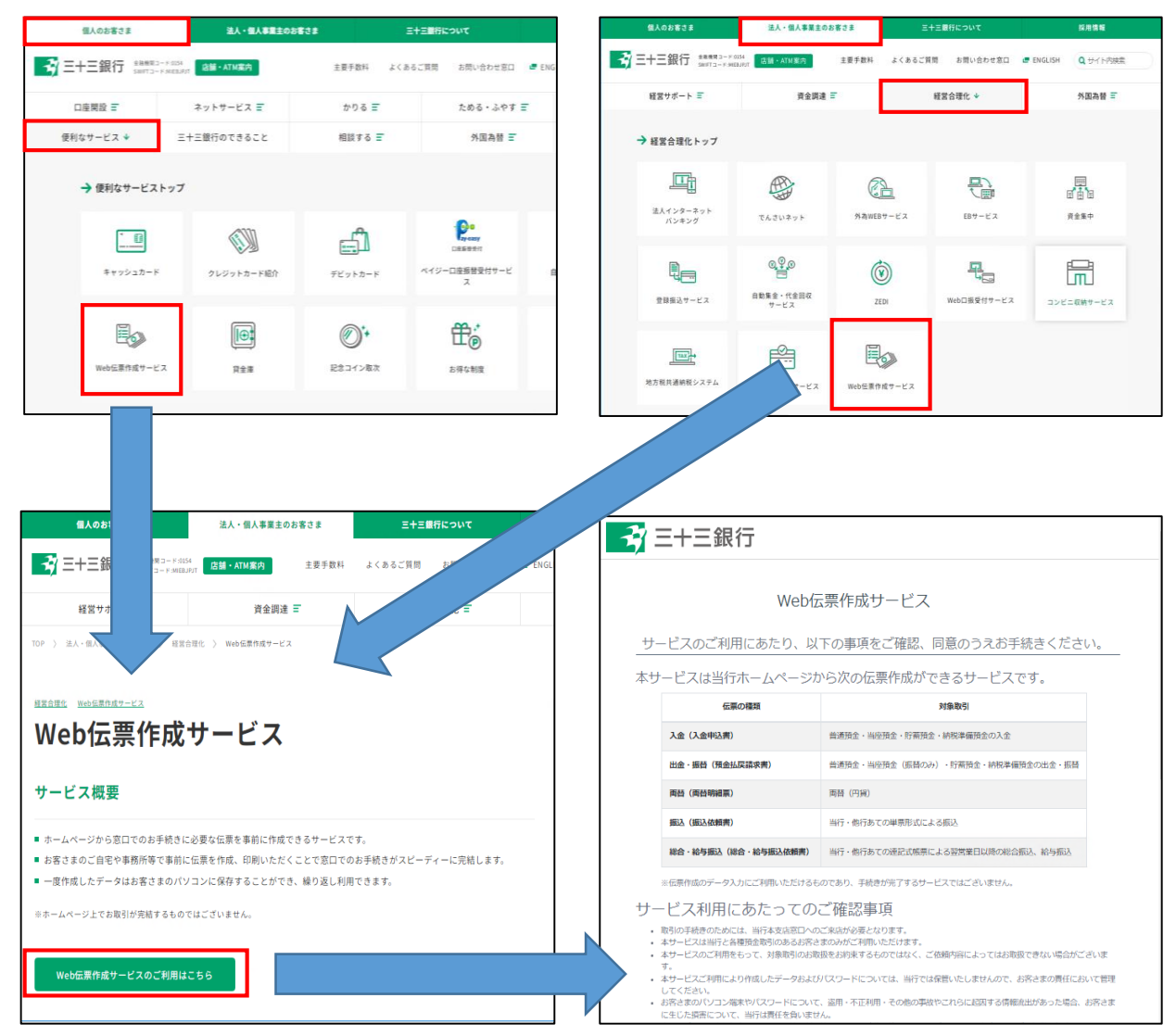

### **2.サービスのご利用にあたって確認事項を確認する**

- ①ご利用を開始する前に、サービスの利用に関する確認事項・注意事項等をご確認 ください。
	- ご了解いただける場合は、「上記項目に同意する」にチェックを入れてください。

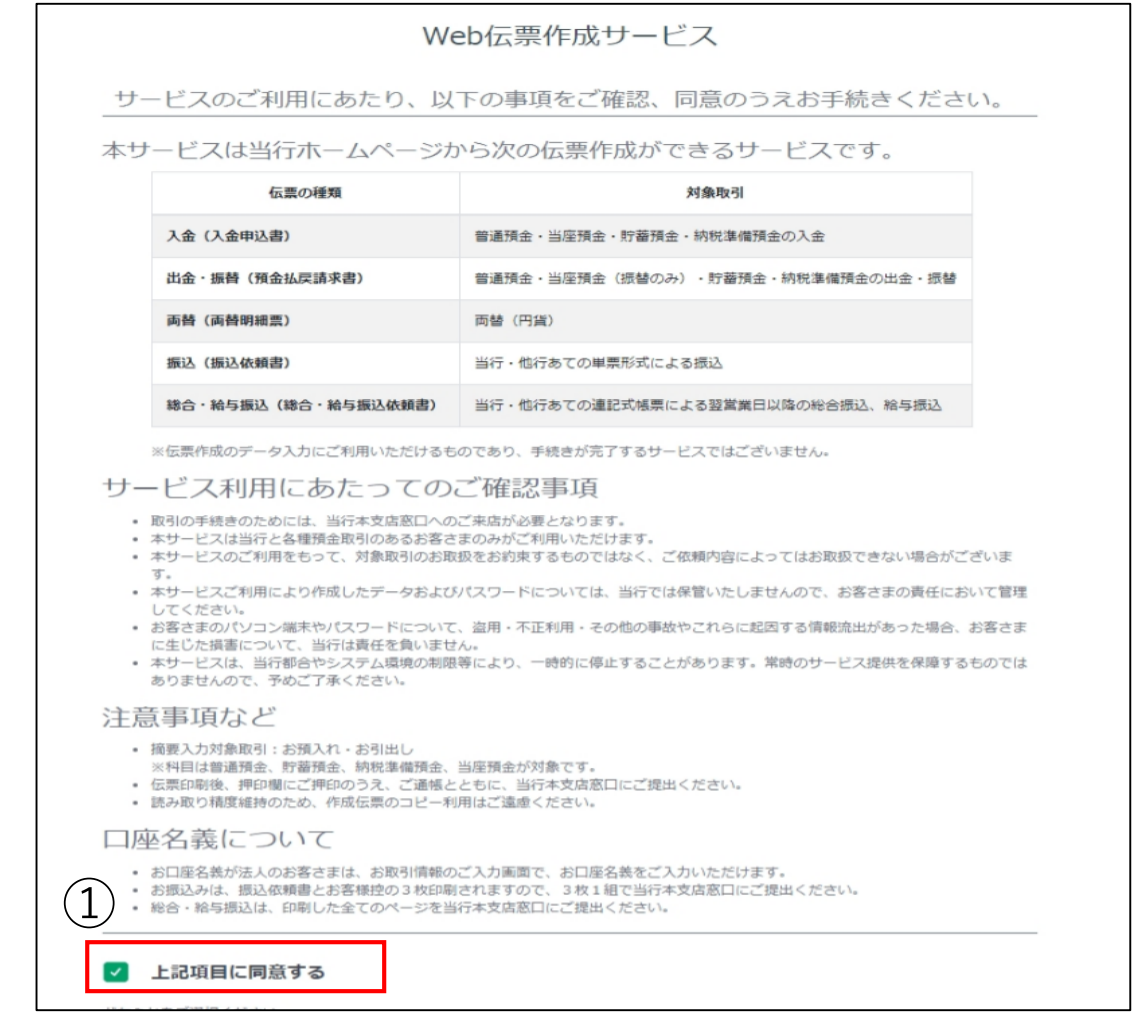

②お客さまの属性を選択してください。

- ・法人・団体のお客さまは「法人のお客さま」
- ・個人・個人事業主のお客さまは「個人・個人事業主のお客さま」を選択してください。

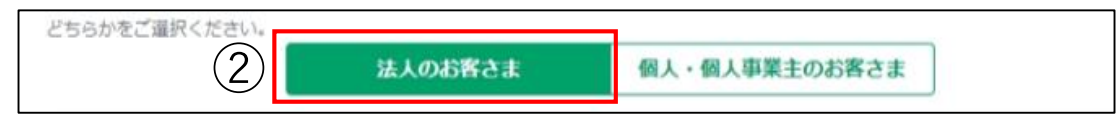

③「Web伝票作成をはじめる」をクリックしてください。

<span id="page-3-0"></span>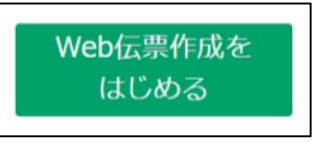

### **3.お取引内容を選択する**

①取引メニューの中から、ご利用のお取引を選択してください。 今回は、お引出しの取引を選択します。「出金・振替」をクリックしてください。

<span id="page-4-0"></span>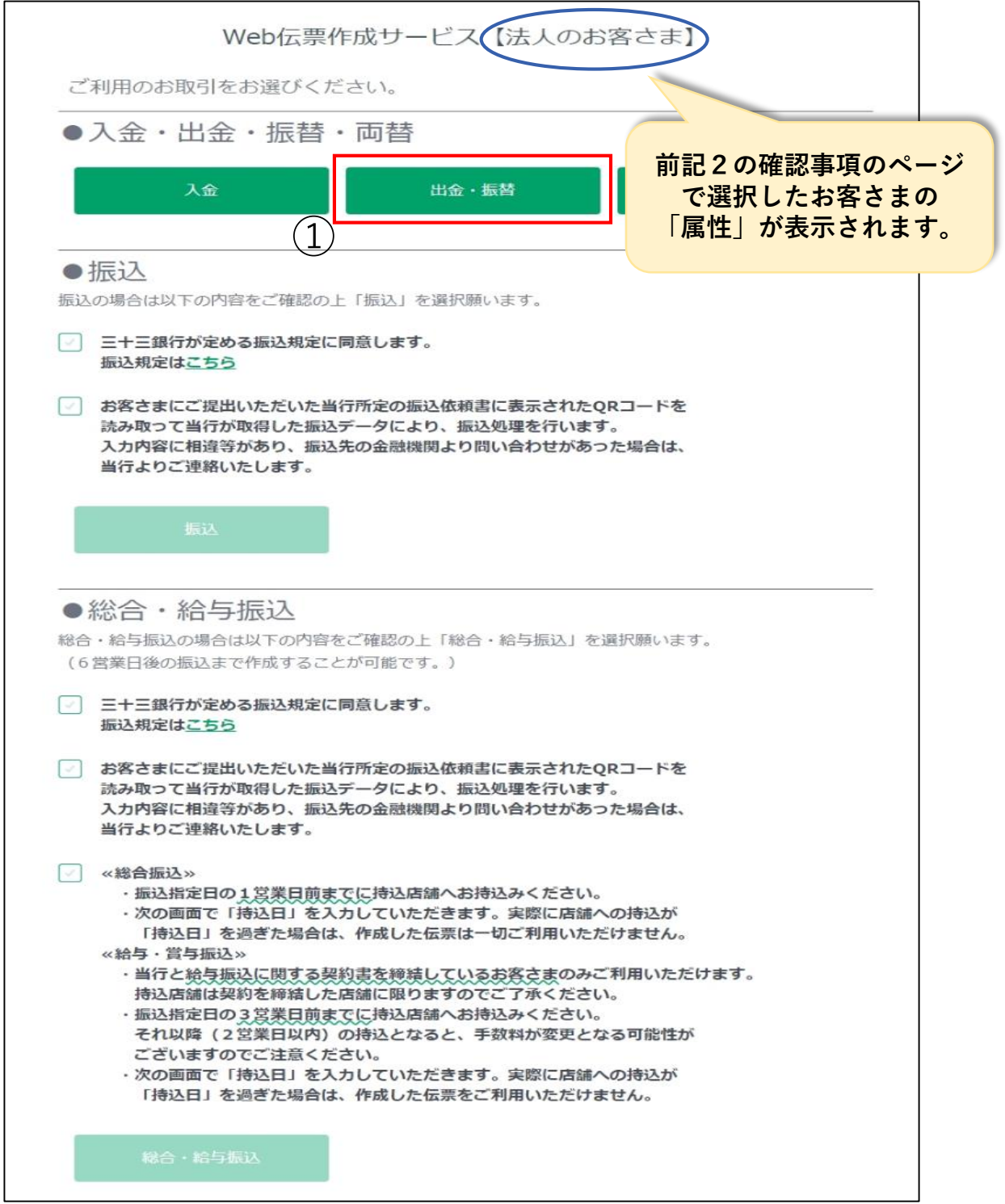

### **4-1. 伝票を作成する (お引出し)**

①お客さまの口座番号や金額等、必要事項を各項目へ入力してください。 新しく入力する場合は、来店日より入力を始めてください。

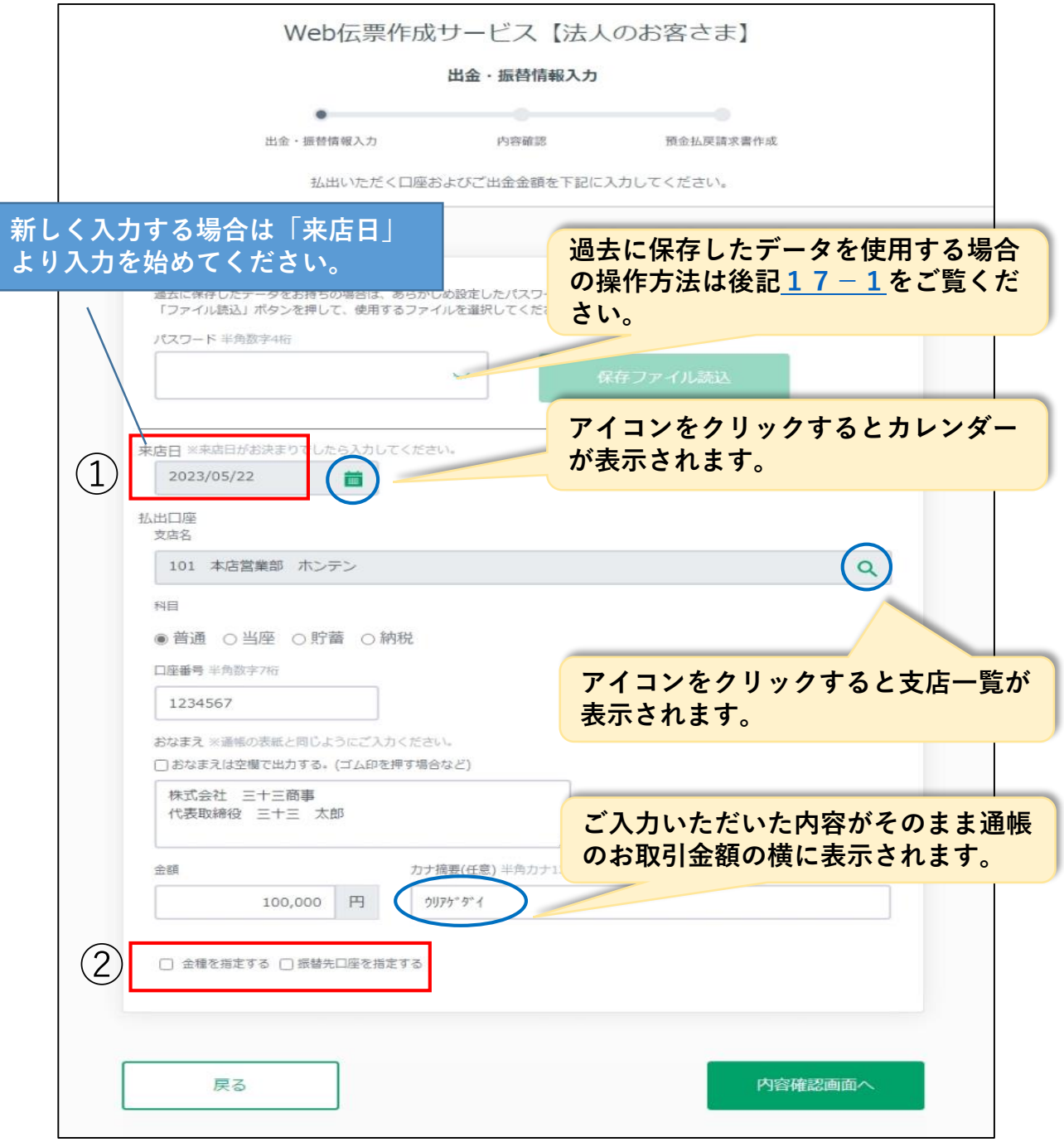

②金種を指定する場合、または振替先口座を指定する場合は、チェックを入れて③に 進んでください。ご指定されない場合は、④に進んでください。

### **4-2.伝票を作成する(お引出し)**

③チェックを入れると、入力画面が展開します。 ご希望の金種または振替先の口座情報を入力してください。

◆金種入力欄 まんない インスコン おうちゃく 振替先口座入力欄

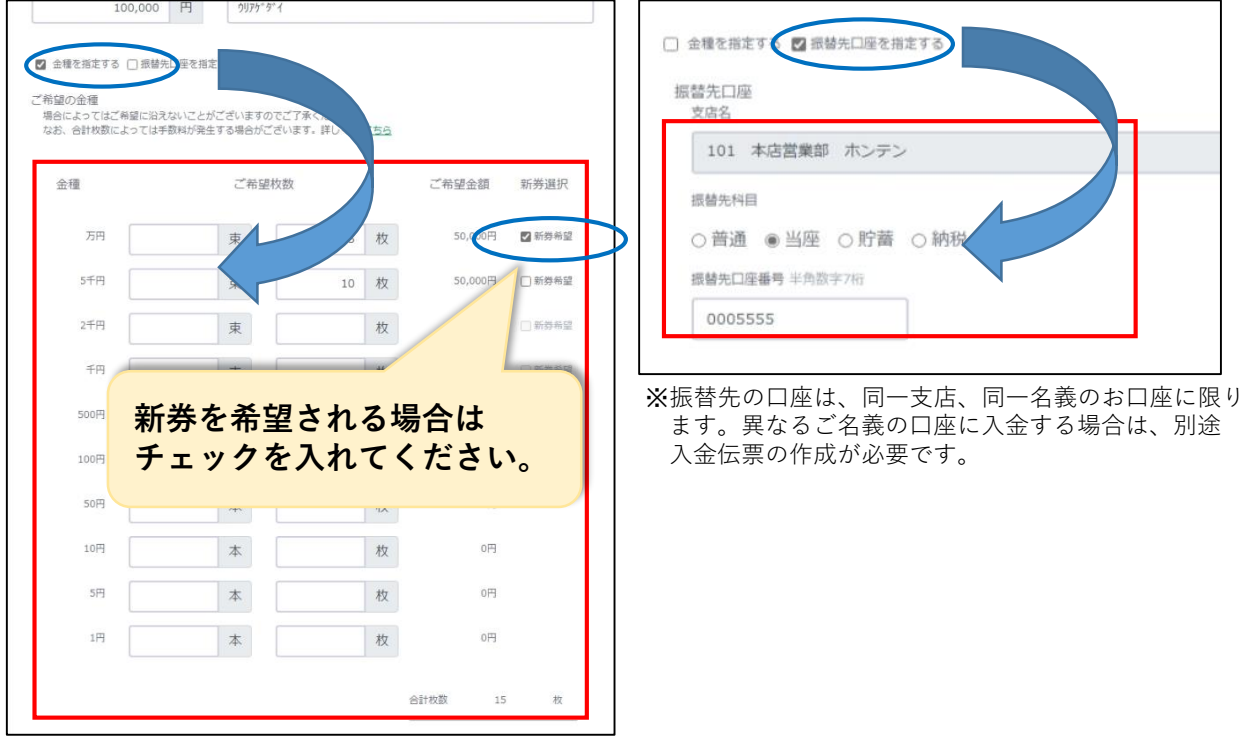

④入力が終わりましたら、「内容確認画面へ」をクリックしてください。

<span id="page-6-0"></span>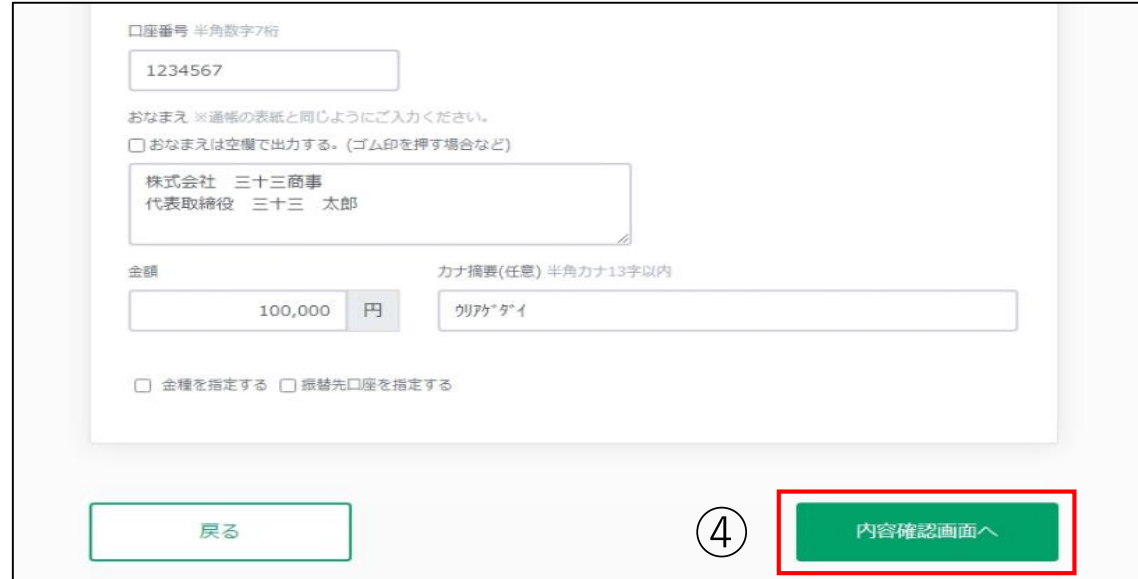

### **5.入力内容を確認する(お引出し)**

①入力内容の確認画面に進みますので、内容に間違いがないか確認してください。

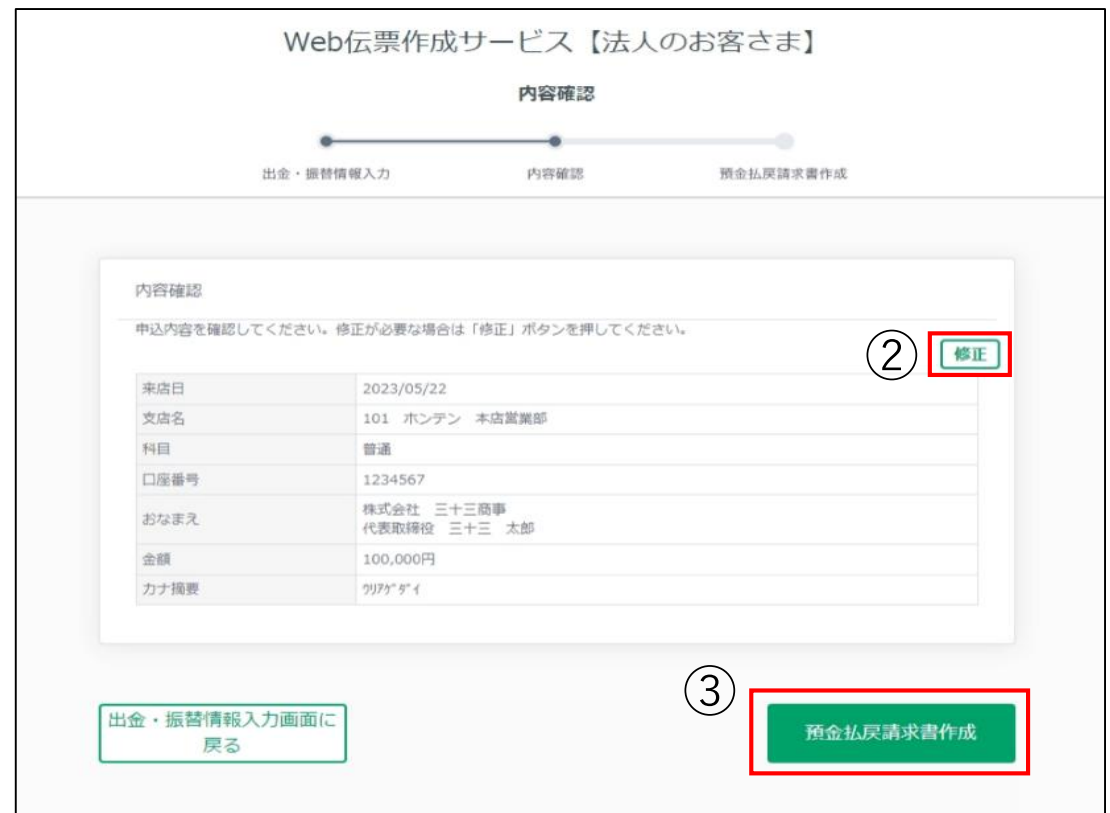

- ②入力内容を修正したい場合は「修正」をクリックして下さい。 ※修正方法は後記[6-1を](#page-7-0)ご覧ください。
- <span id="page-7-0"></span>③よろしければ「預金払戻請求書作成」をクリックしてください。 伝票印刷画面に進みます。※伝票の印刷方法は後記[7を](#page-9-0)ご覧ください。

### **6-1. 入力内容を修正する(お引出し)**

①入力内容を修正したい場合は、入力内容確認画面で「修正」をクリックしてください。

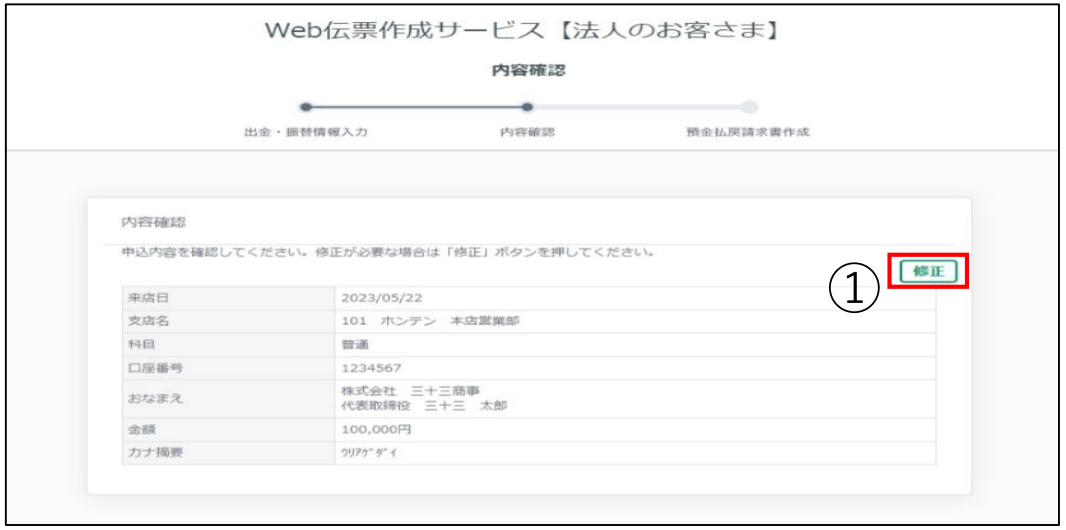

②「修正」をクリックすると、出金・振替情報入力画面に戻ります。修正したい項目 のみ修正してください。

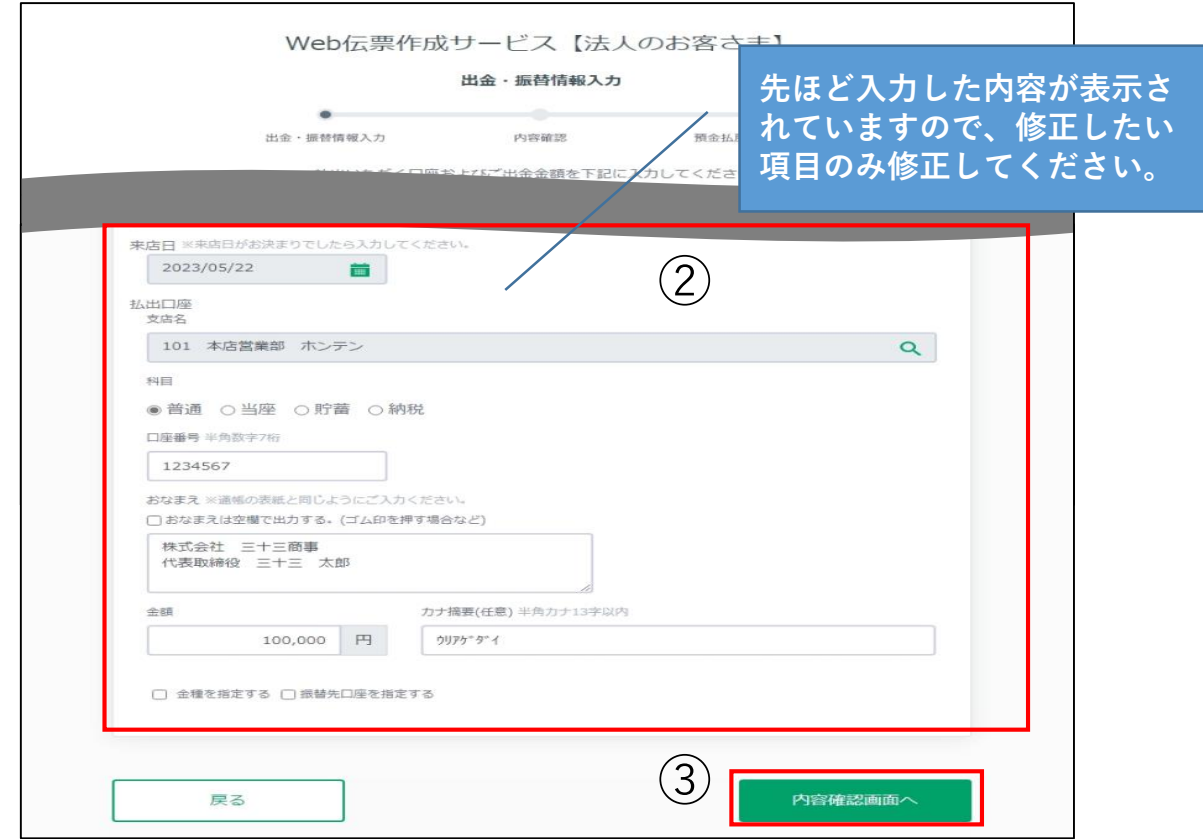

③修正が終わりましたら、「内容確認画面へ」をクリックしてください。

### **6-2. 入力内容を修正する(お引出し)**

④再度、入力内容確認画面に進みますので、修正内容が反映されているか確認して ください。

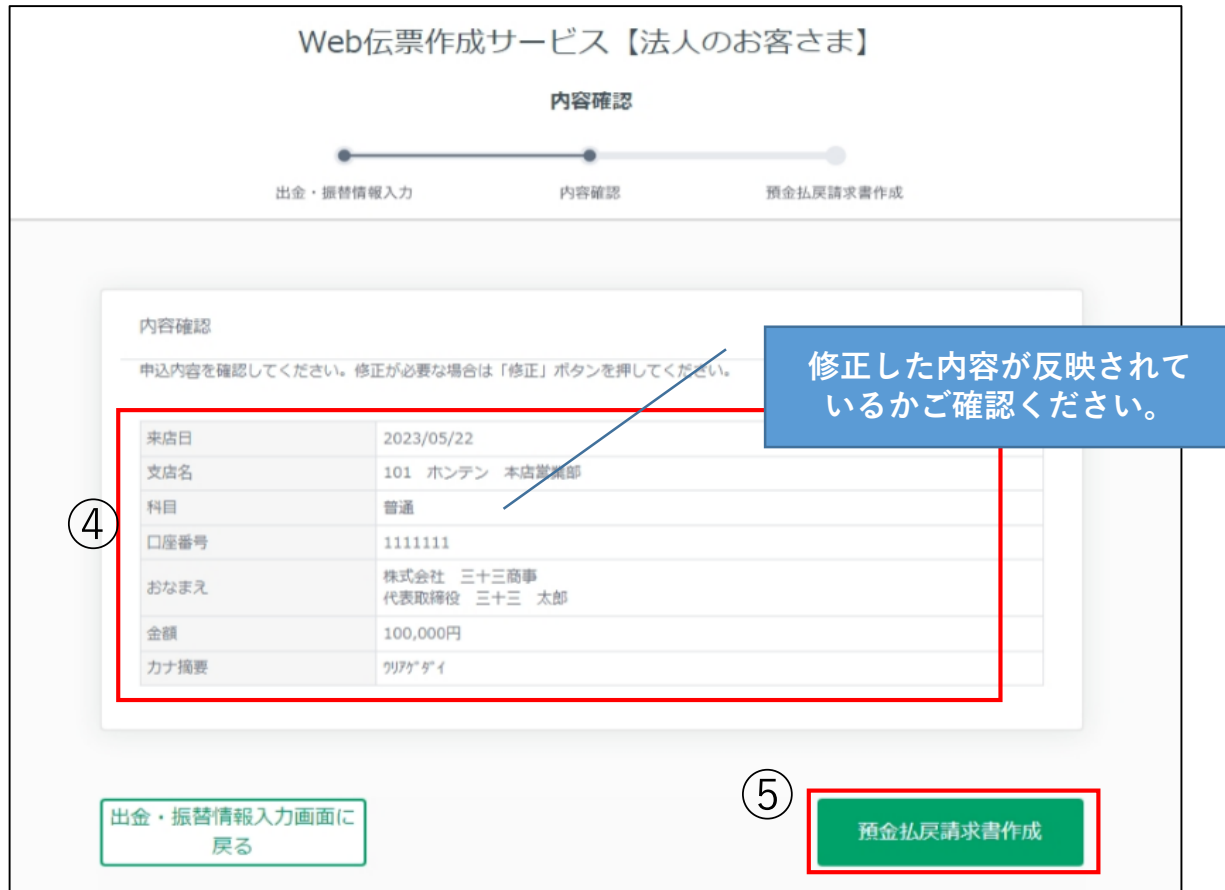

<span id="page-9-0"></span>⑤よろしければ「預金払戻請求書作成」をクリックしてください。伝票印刷画面に 進みます。※伝票の印刷方法は後記[7を](#page-9-0)ご覧ください。

### **7.伝票を印刷する(お引出し)**

①伝票を印刷する場合は「預金払戻請求書を表示して印刷」をクリックしてください。 ※印刷は**「**A4サイズ/片面印刷」でおこなってください。 ※両面印刷や2in1印刷の伝票はお受付いたしかねます。

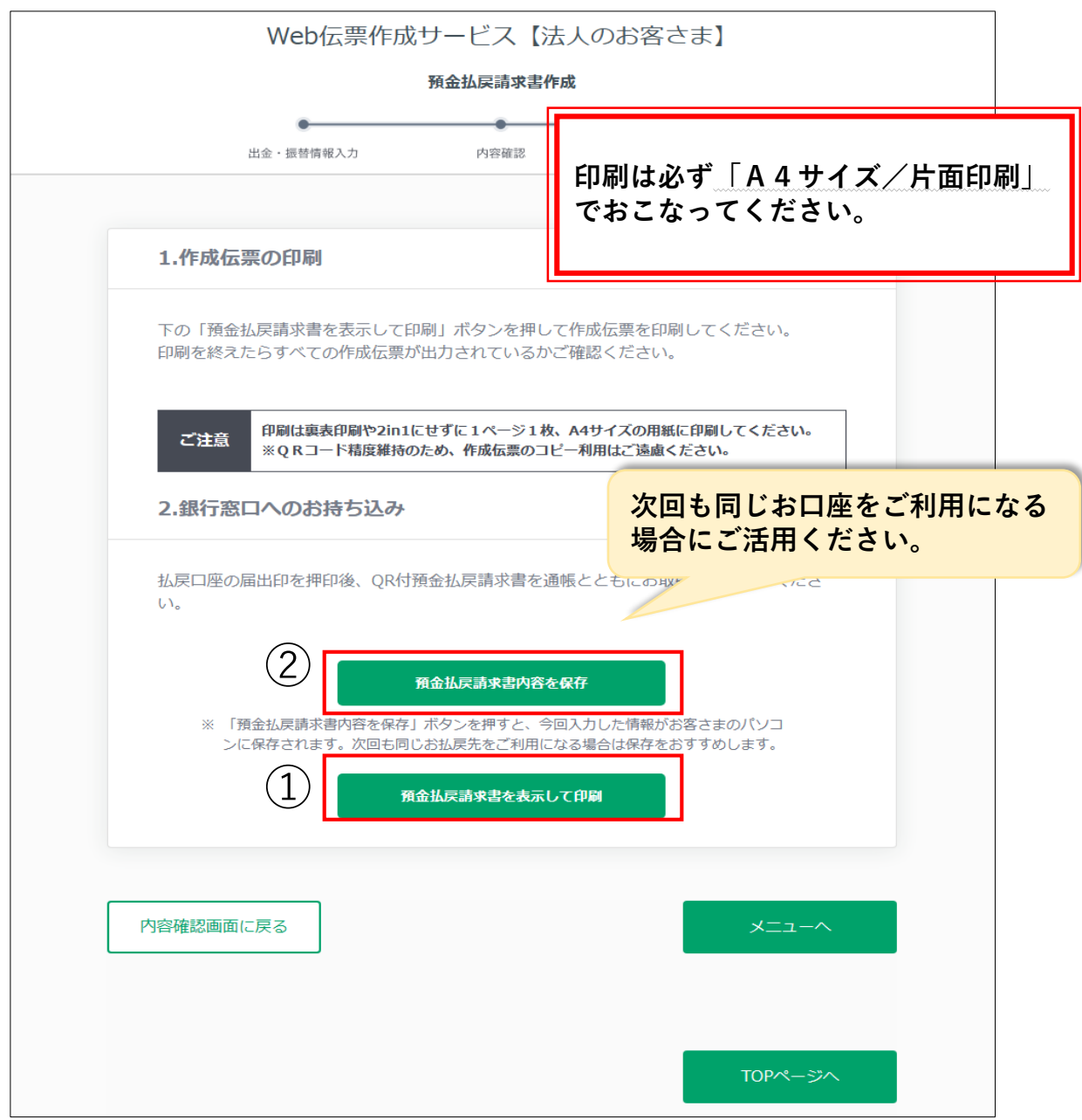

<span id="page-10-0"></span>②「預金払戻請求書内容を保存」をクリックして、今回の伝票内容を保存することも できます。※伝票内容の保存方法は後記[8-1を](#page-10-0)ご覧ください。

### **8-1. 伝票内容を保存する (お引出し)**

①伝票内容を保存する場合は「預金払戻請求書内容を保存」をクリックしてください。

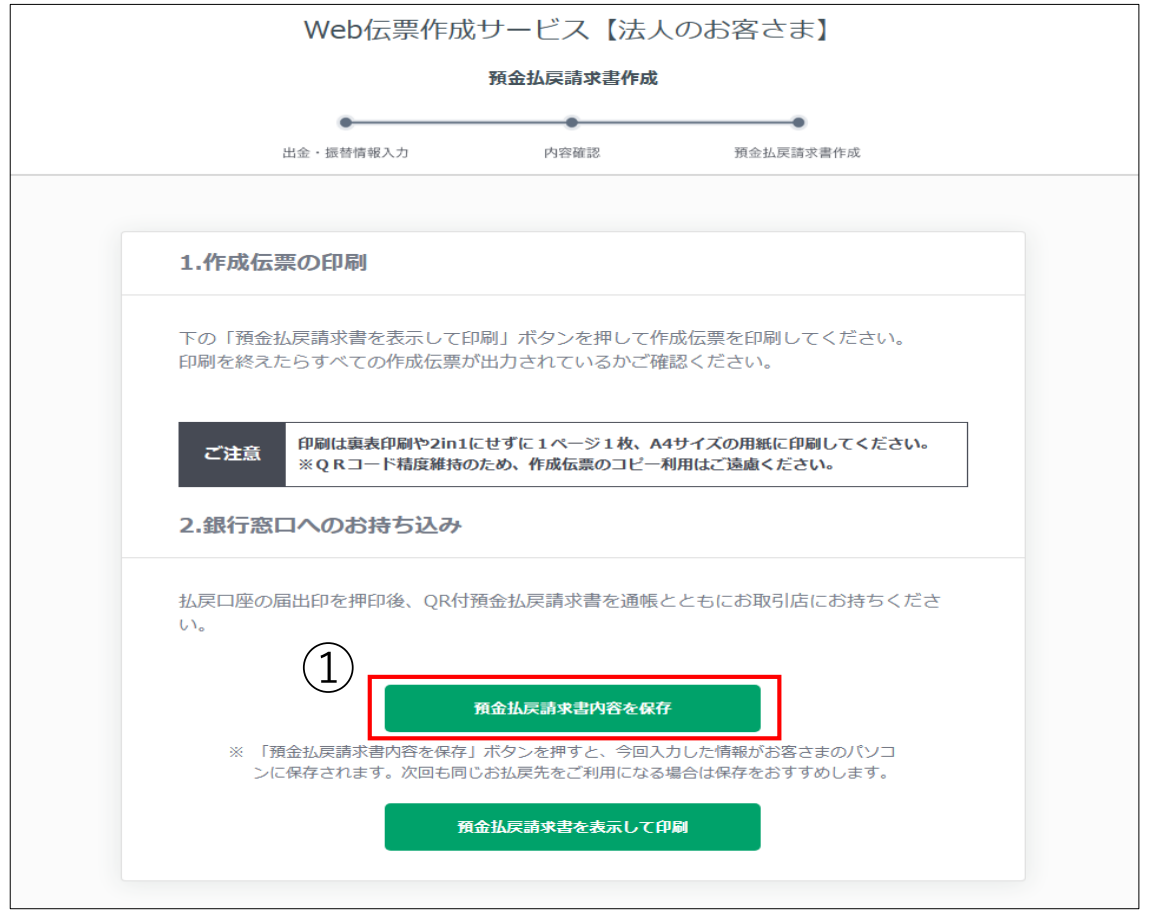

②パスワード入力画面が開きますので、4桁のパスワードを入力し「決定」をクリッ クしてください。

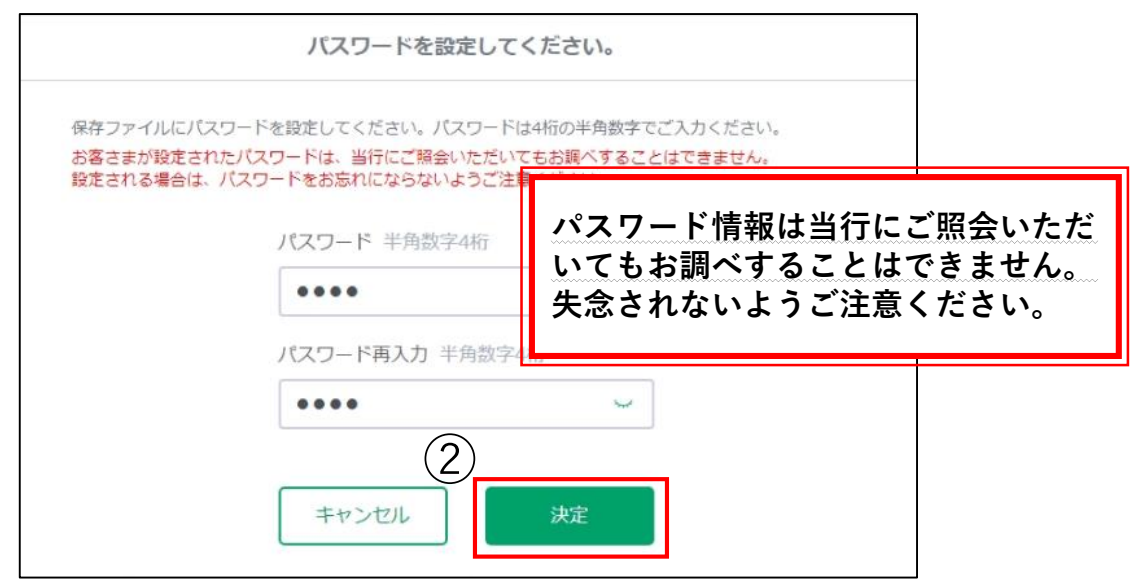

11

### **8-2. 伝票内容を保存する (お引出し)**

③格納したい場所に該当ファイルを保存してください。

※ダウンロード先はご利用環境で異なりますのでお客さまご自身で保存場所をご確 認ください。

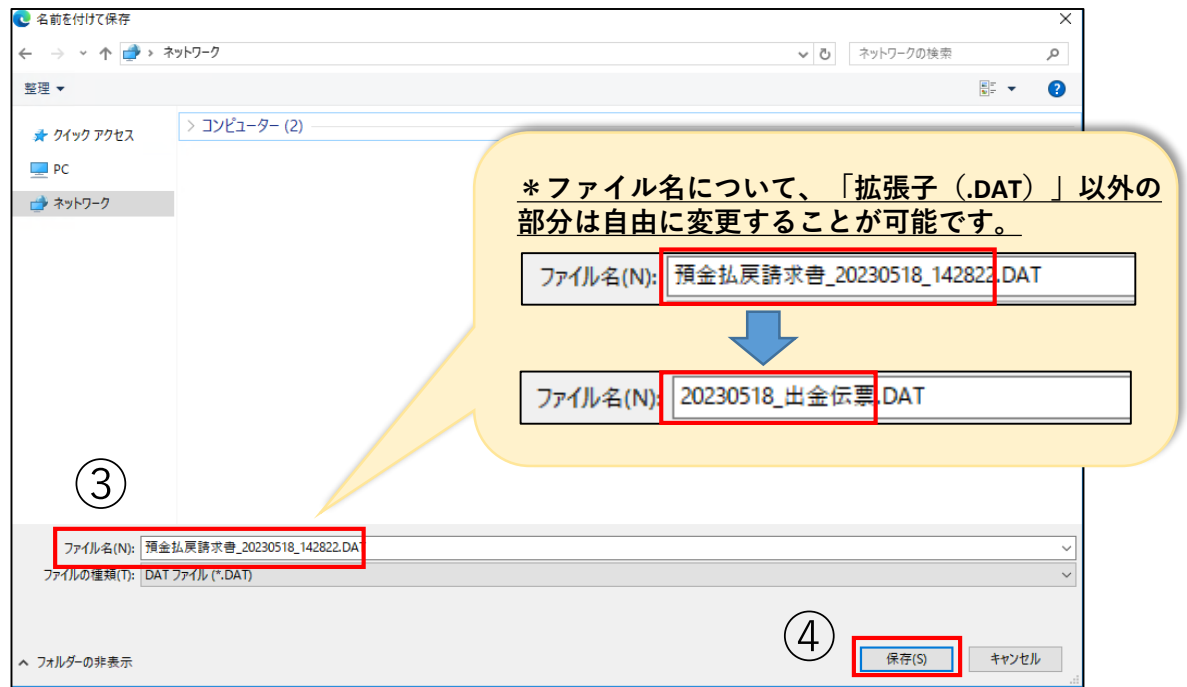

- ④「保存」をクリックしてください。
- <span id="page-12-0"></span>⑤「保存」ができましたら、伝票の作成を終了します。 ※伝票の作成を終了する方法は後記[9を](#page-12-0)ご覧ください。

### **9.伝票の作成を終了する(お引出し)**

①伝票の印刷・保存が終わりましたら、「TOPページへ」をクリックして最初の画 面に戻ってください。伝票の作成は以上です。

※銀行の窓口へお持込される際は、届出印を押印後、QR付伝票をお通帳とともに ご持参ください。

<span id="page-13-0"></span>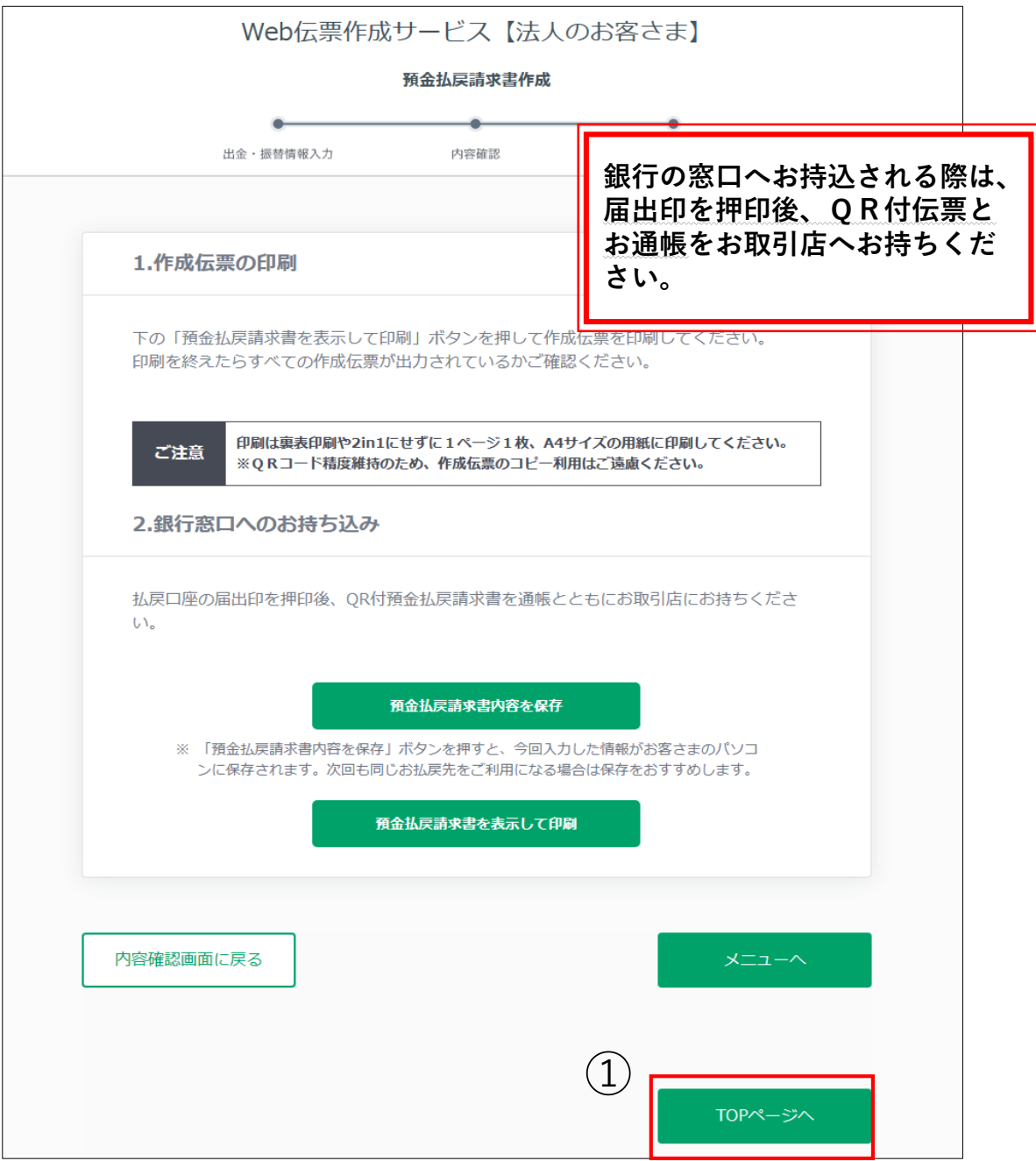

### **10-1.伝票を続けて作成する**

①伝票を続けて作成する場合は、伝票印刷画面の「メニューへ」をクリックしてください。 ※お客さまの属性を変更する場合は、「TOPページ」から始めてください。

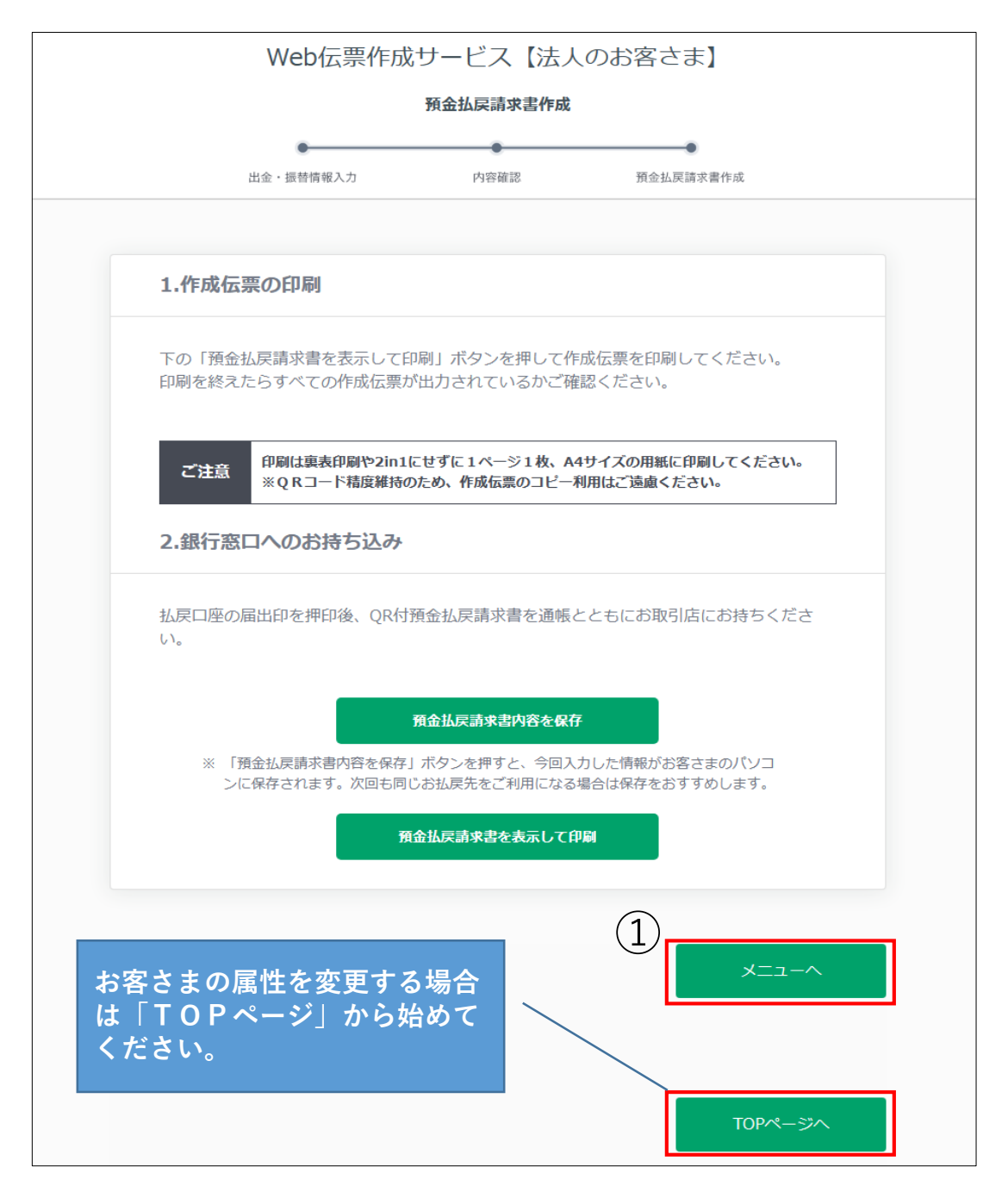

#### **10-2.伝票を続けて作成する**

②今回は、総合振込の取引を行います。確認事項を確認後、チェックを入れてください。

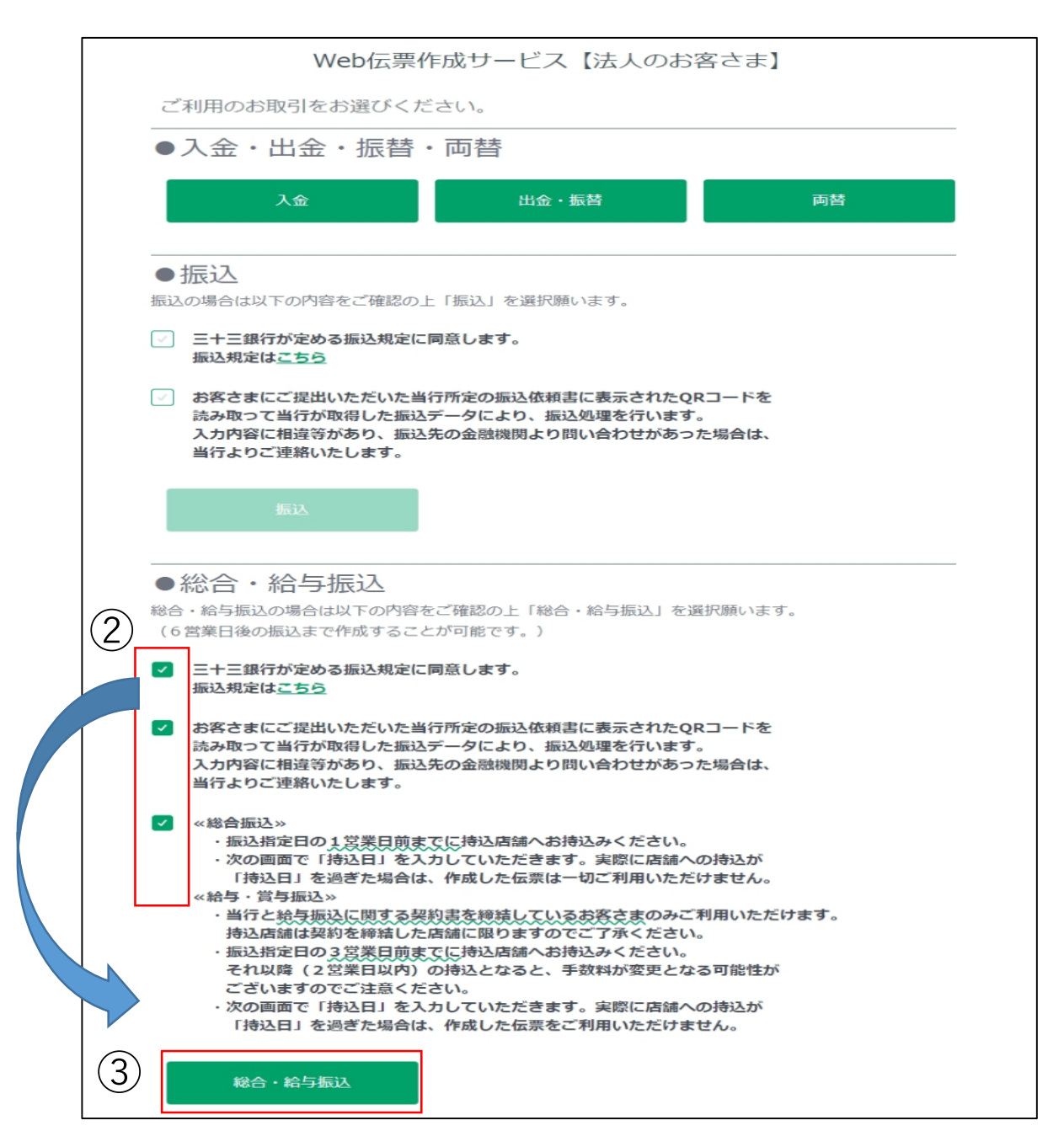

<span id="page-15-0"></span>③チェック項目をすべてチェックすると「総合・給与振込」が活性化しますので 「総合・給与振込」をクリックしてください。

### **11-1. 伝票を作成する(総合・給与振込)**

①振込指定日・お引出し口座等、必要事項を入力してください。 新しく入力する場合は、振込指定日より入力を始めてください。

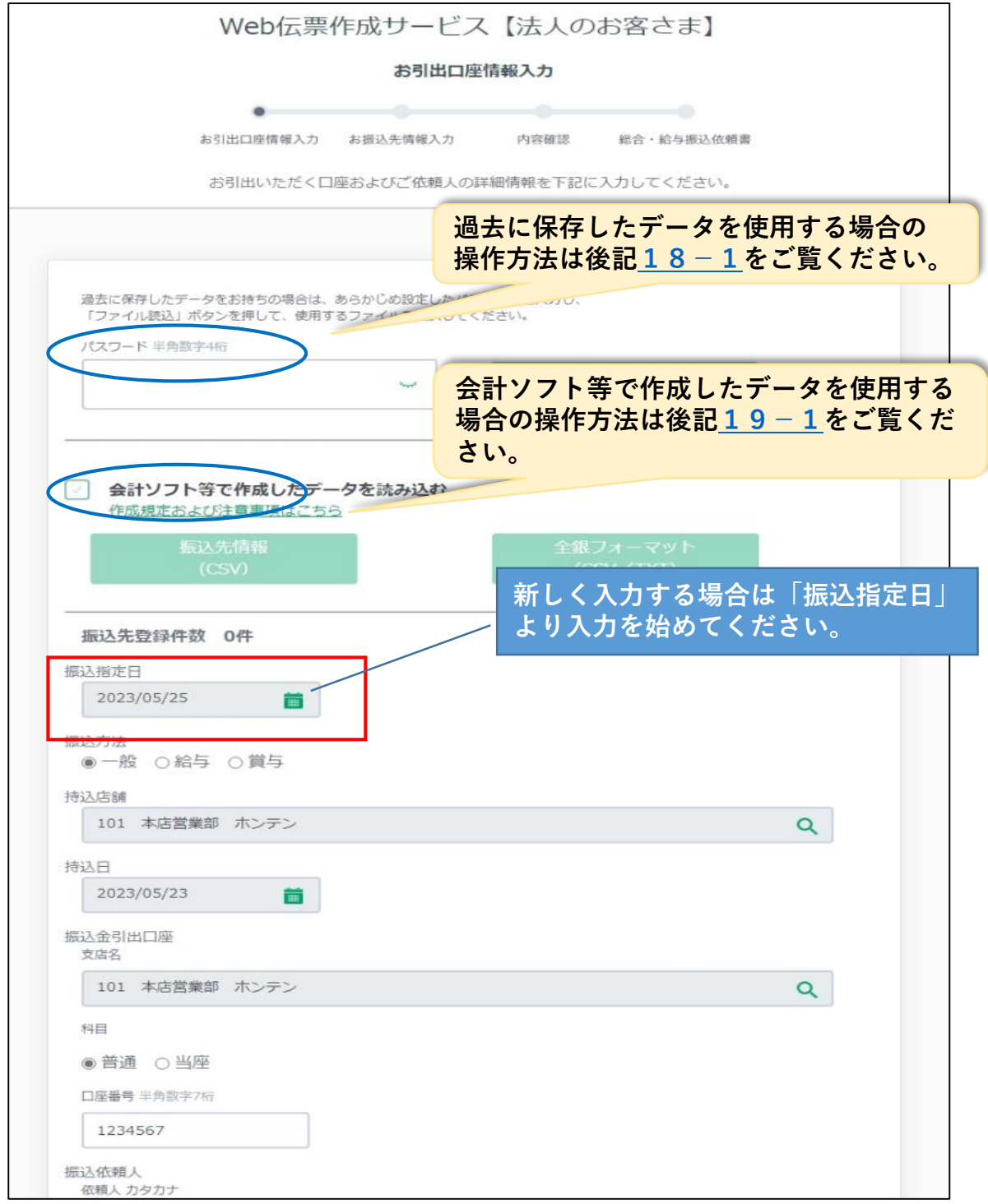

### **11-2.伝票を作成する(総合・給与振込)**

②入力が終わりましたら、「お振込先情報入力画面へ」をクリックしてください。

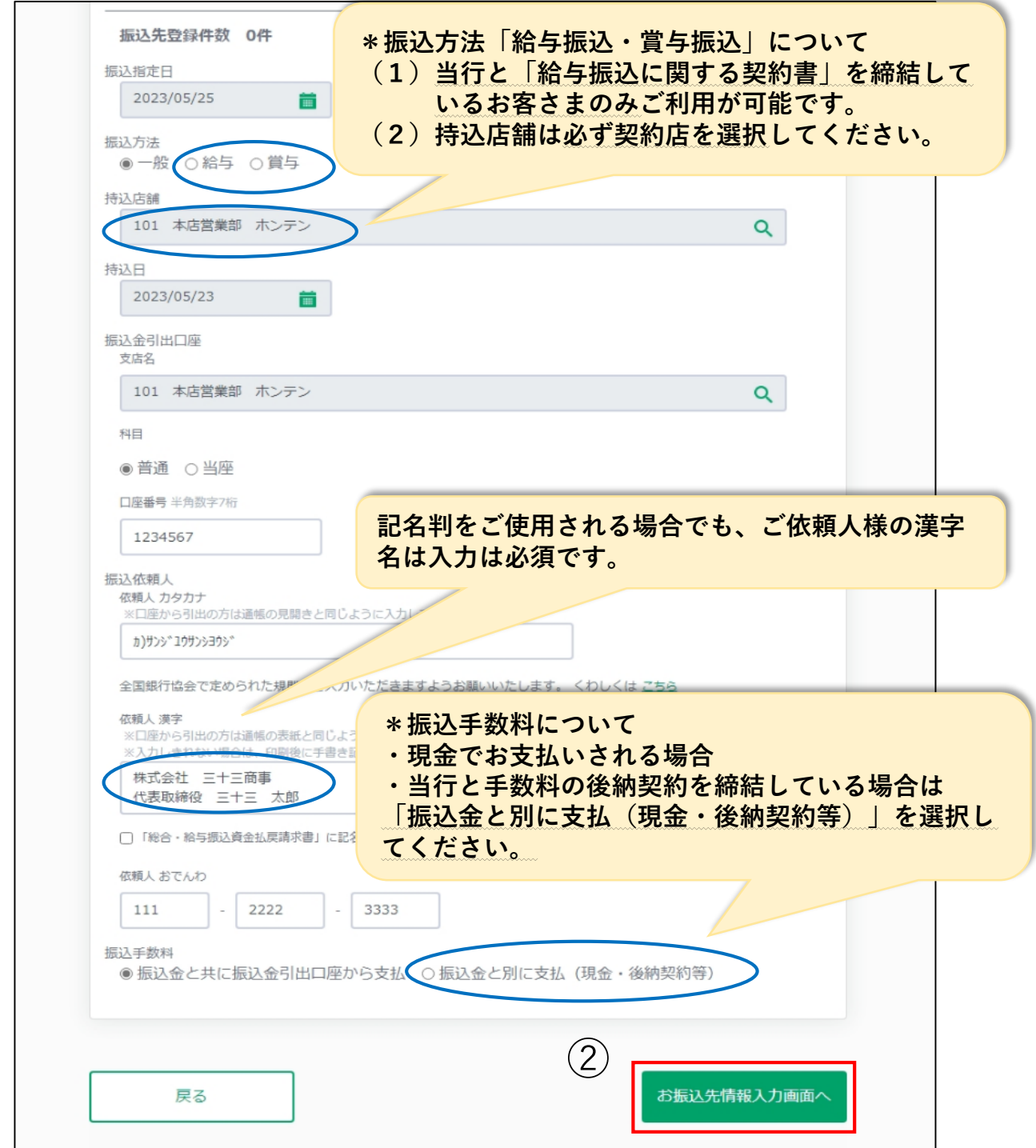

### **11-3. 伝票を作成する (総合・給与振込)**

③お振込先の情報を各項目へ入力してください。

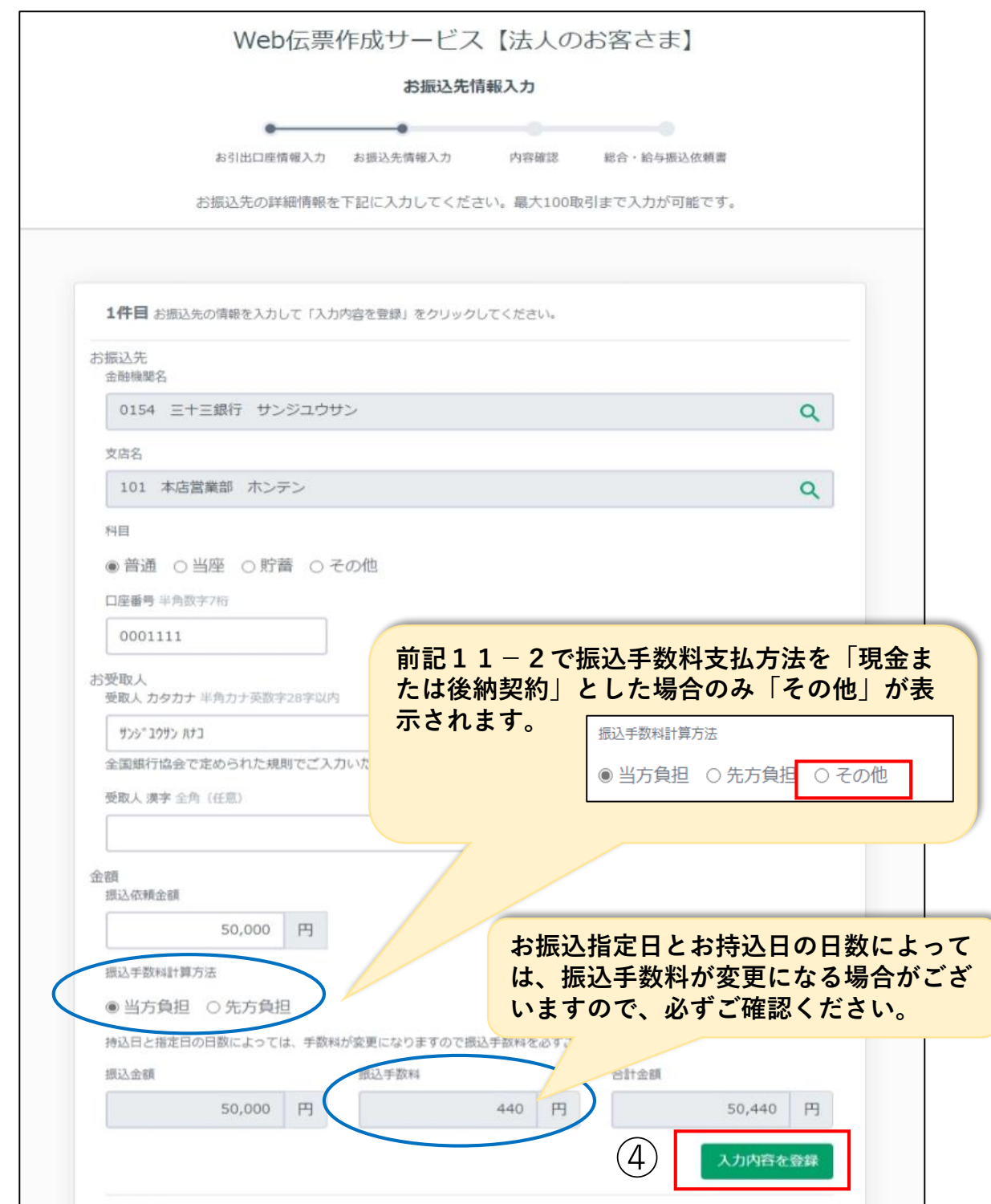

④入力が終わりましたら「入力内容を登録」をクリックしてください。

### **11-4.伝票を作成する(総合・給与振込)**

⑤「入力内容を登録」をクリックすると入力内容が下部に反映します。

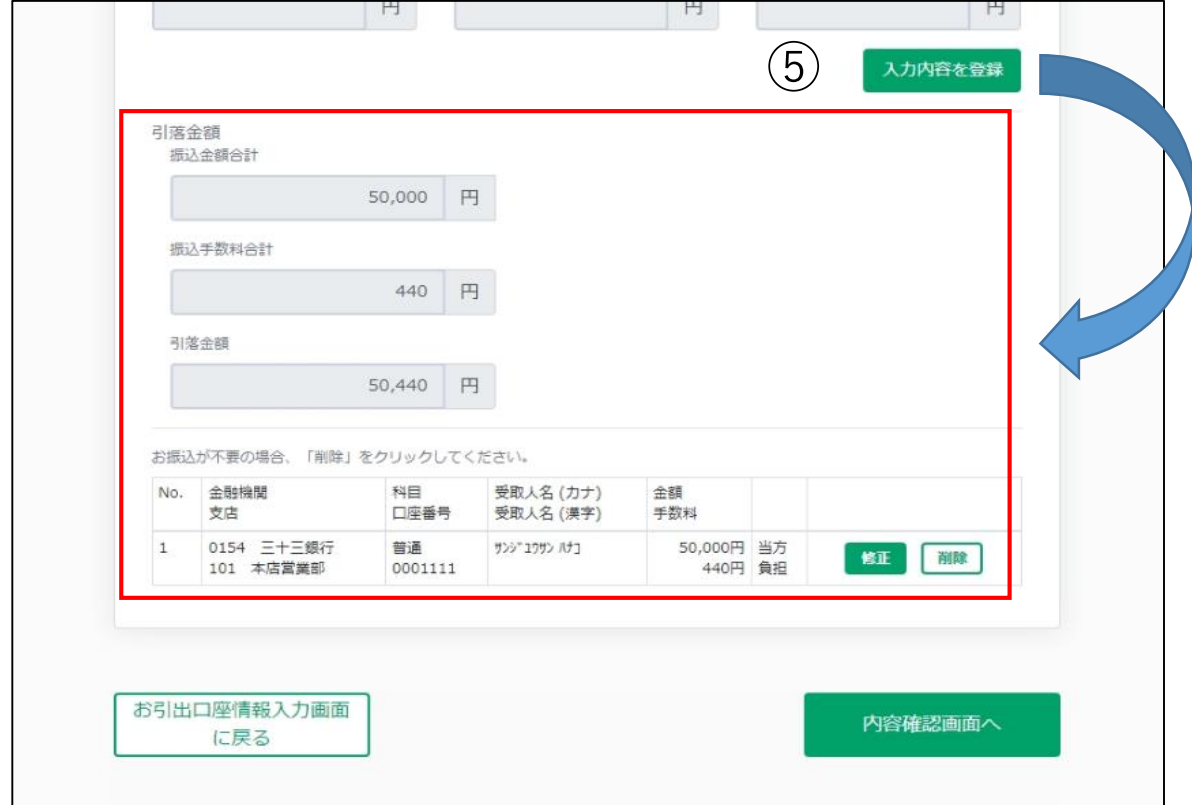

⑥2件目以降がある場合は、③同様お振込先の情報を入力し、「入力内容を登録」を クリックしてください。

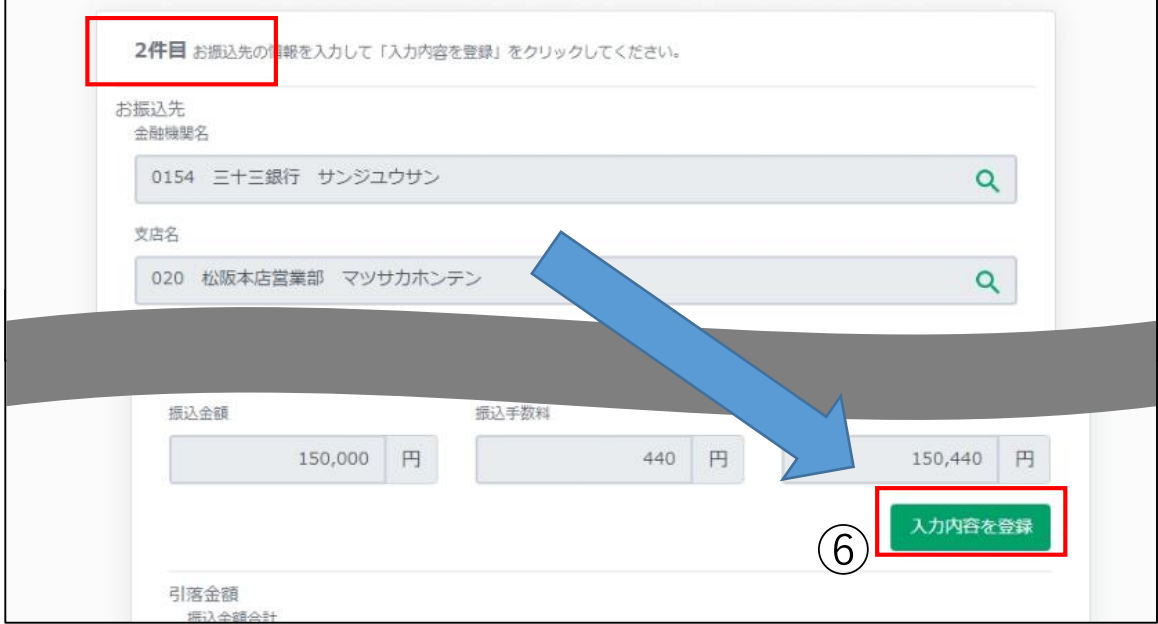

### **11-5.伝票を作成する(総合・給与振込)**

⑦すべて入力が終わりましたら「内容確認画面へ」をクリックしてください。

<span id="page-20-0"></span>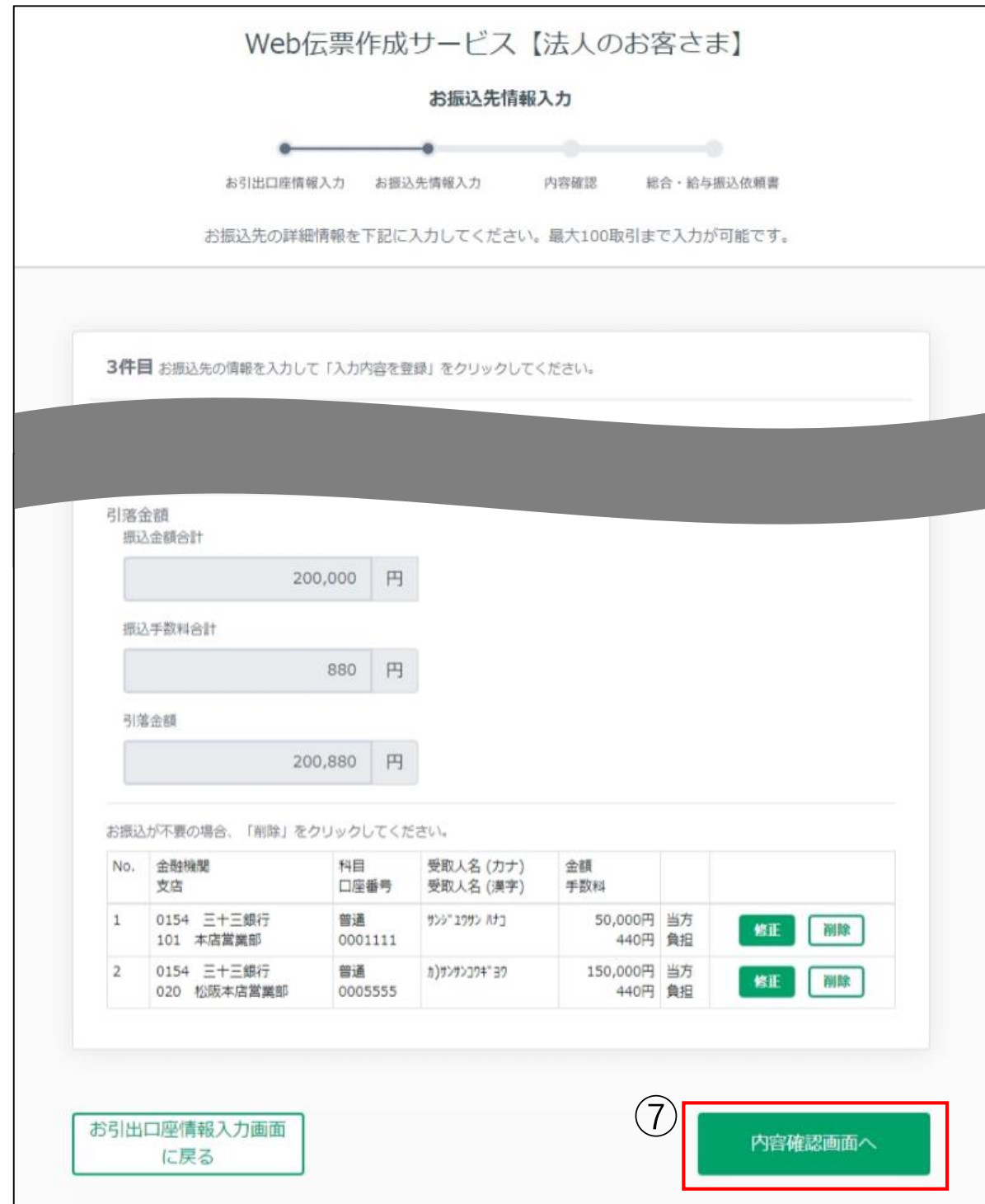

### **12-1.振込先内容を修正する(総合・給与振込)**

①振込先内容を修正したい場合は、お振込先明細欄の「修正」をクリックしてください。

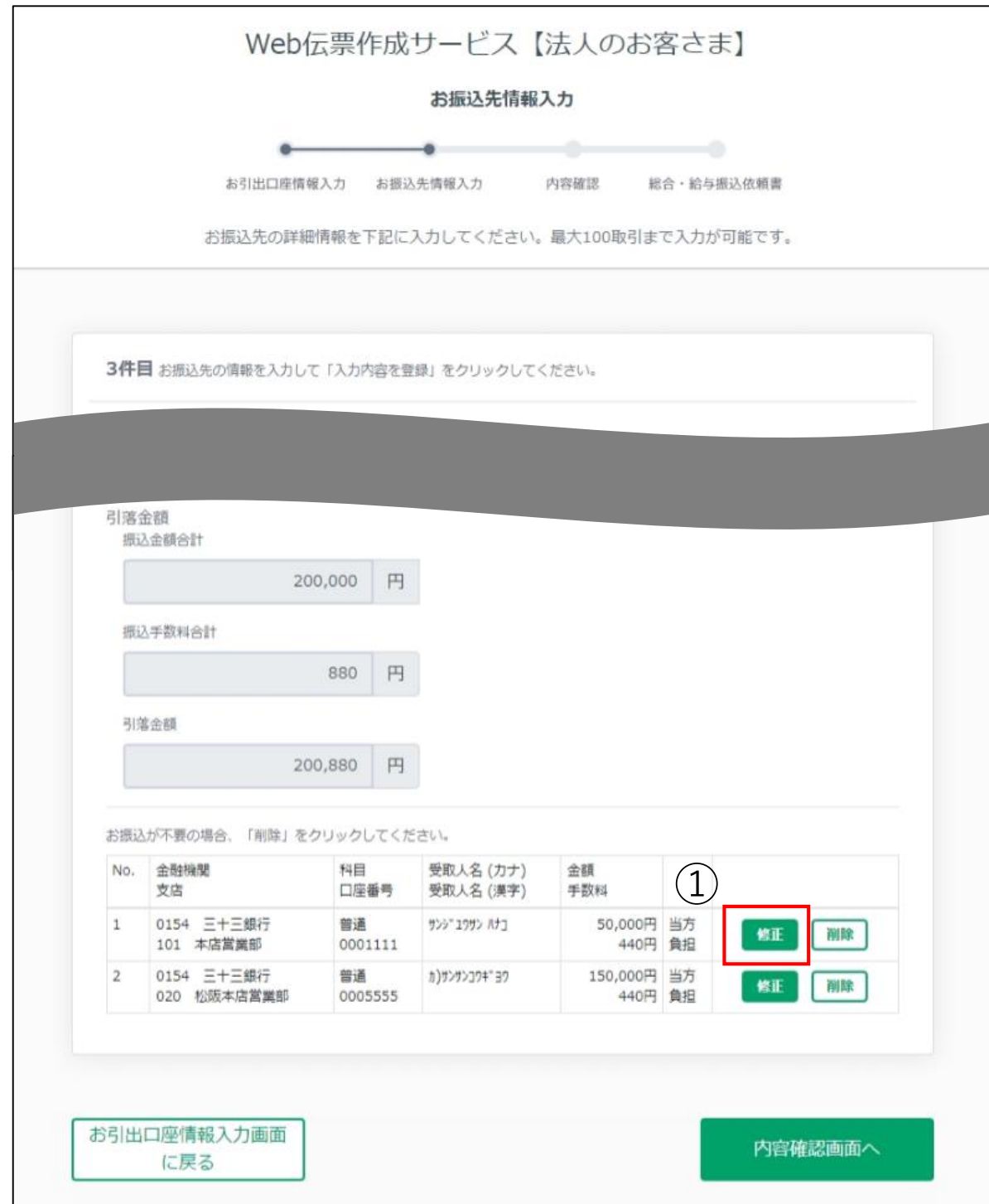

### **12-2.振込先内容を修正する(総合・給与振込)**

②「修正」をクリックすると、お振込先情報入力画面に戻ります。修正したい項目のみ 修正してください。

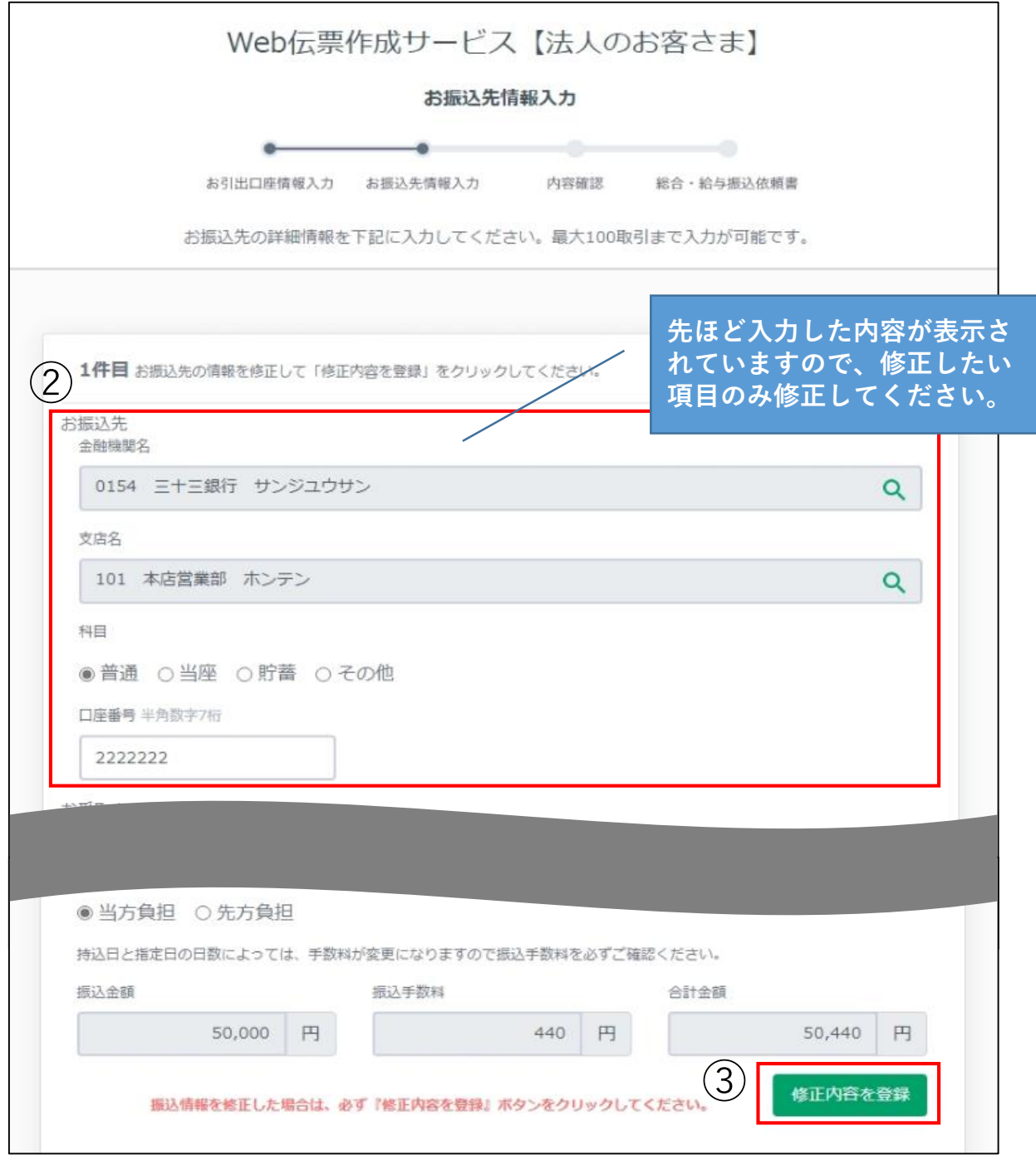

③修正が終わりましたら、必ず「修正内容を登録」をクリックしてください。

### **12-3.振込先内容を修正する(総合・給与振込)**

④修正内容が反映されているか確認し、「内容確認画面へ」をクリックしてください。

<span id="page-23-0"></span>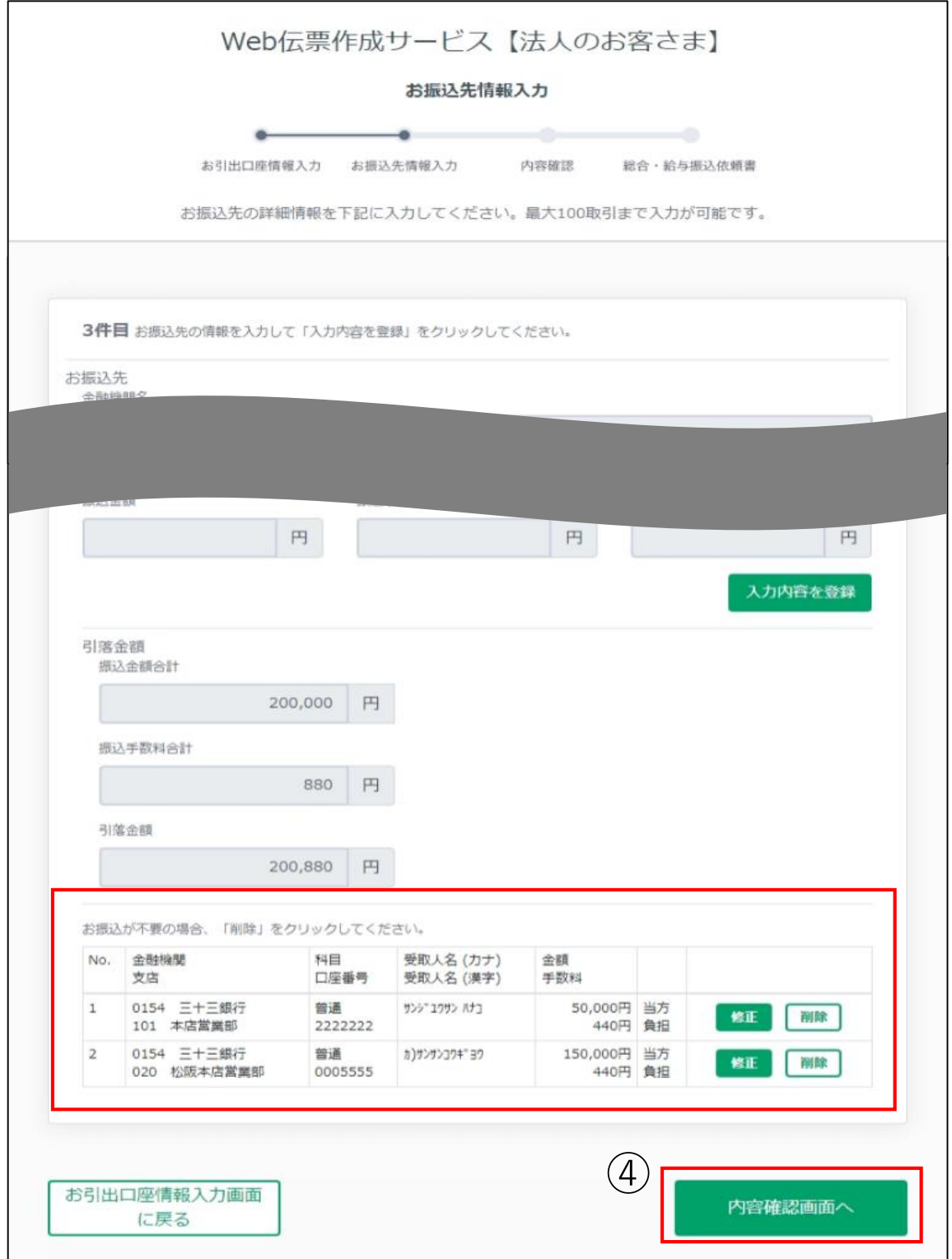

### **13.入力内容を確認する(総合・給与振込)**

①入力内容の確認画面に進みますので、内容に間違いがないか確認してください。

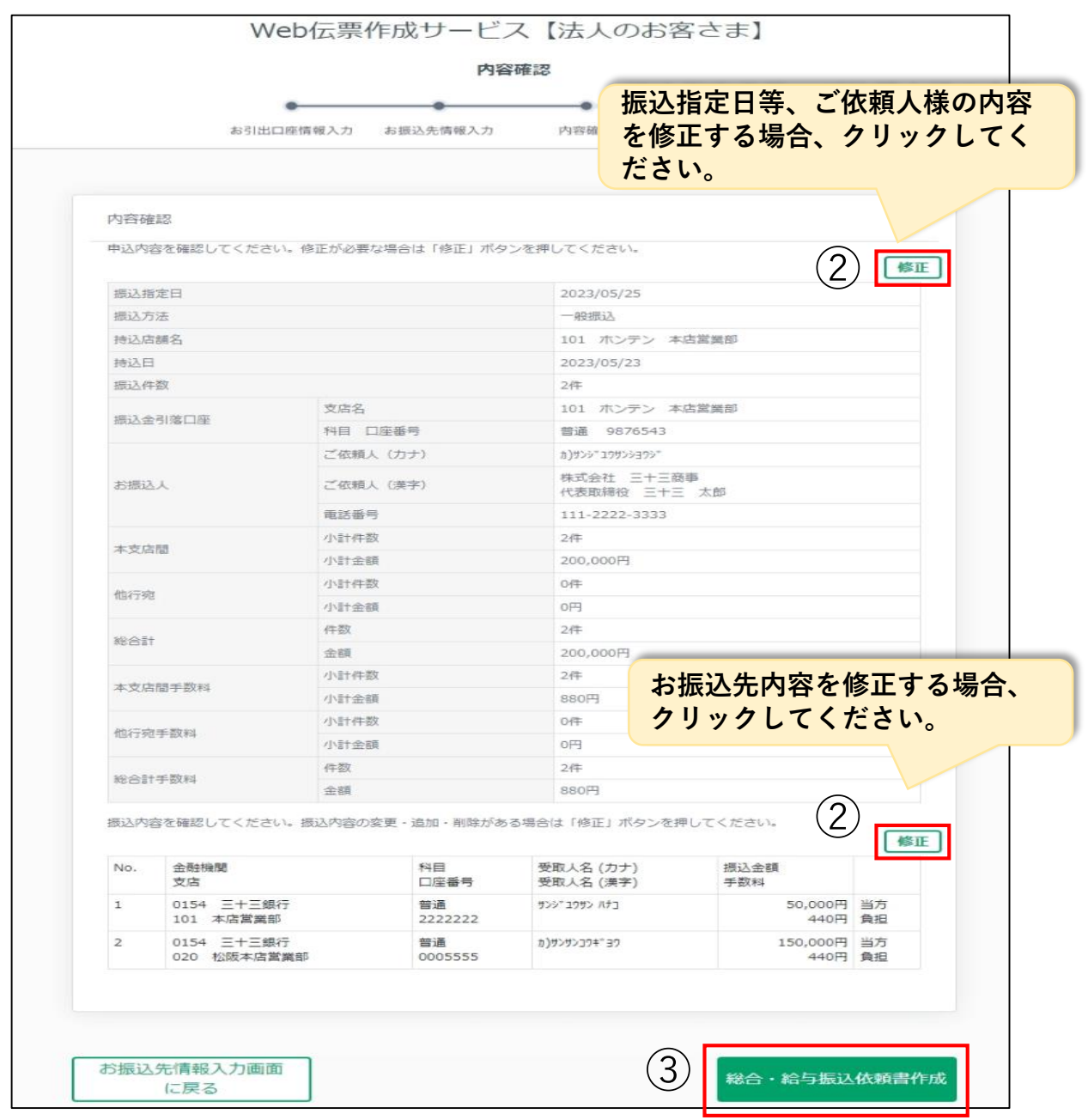

- ②入力内容を修正したい場合は、各項目の「修正」をクリックしてください。 ※ご振込指定日等、ご依頼人様内容の修正方法は、後記[14-1を](#page-24-0)ご覧ください。 ※お振込先内容の修正方法は、前記[12-1を](#page-20-0)ご覧ください。
- <span id="page-24-0"></span>③よろしければ「総合・給与振込依頼書作成」をクリックしてください。 伝票印刷画面に進みます。※伝票の印刷・保存方法は後記[15を](#page-26-0)ご覧ください。

### **14-1.振込依頼人内容を修正する(総合・給与振込)**

①振込指定日等、ご依頼人様の内容を修正したい場合は、右上の「修正」をクリック してください。

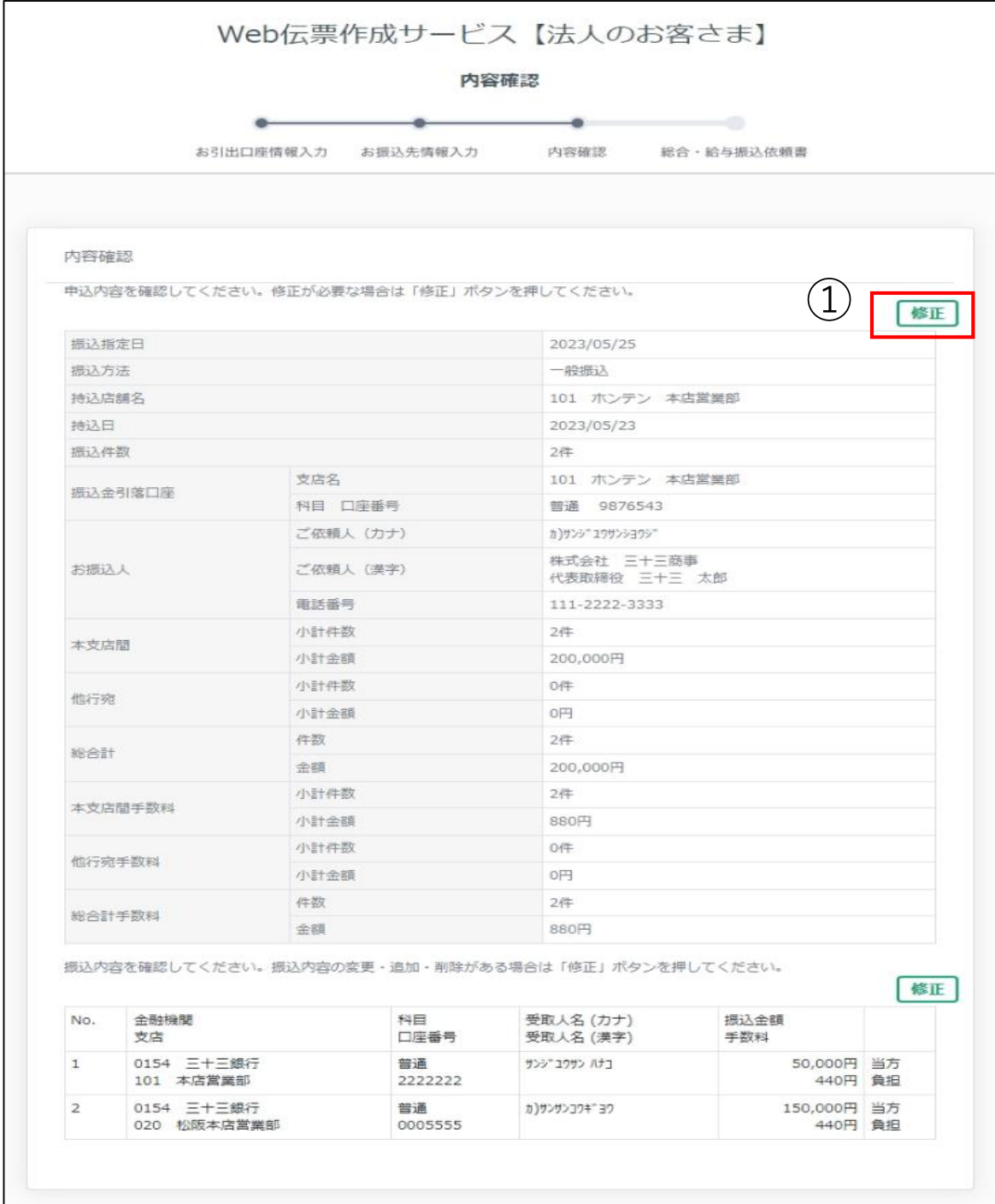

### **14-2.振込依頼人内容を修正する(総合・給与振込)**

②「修正」をクリックすると各入力画面に戻ります。修正したい項目のみ修正してく ださい。

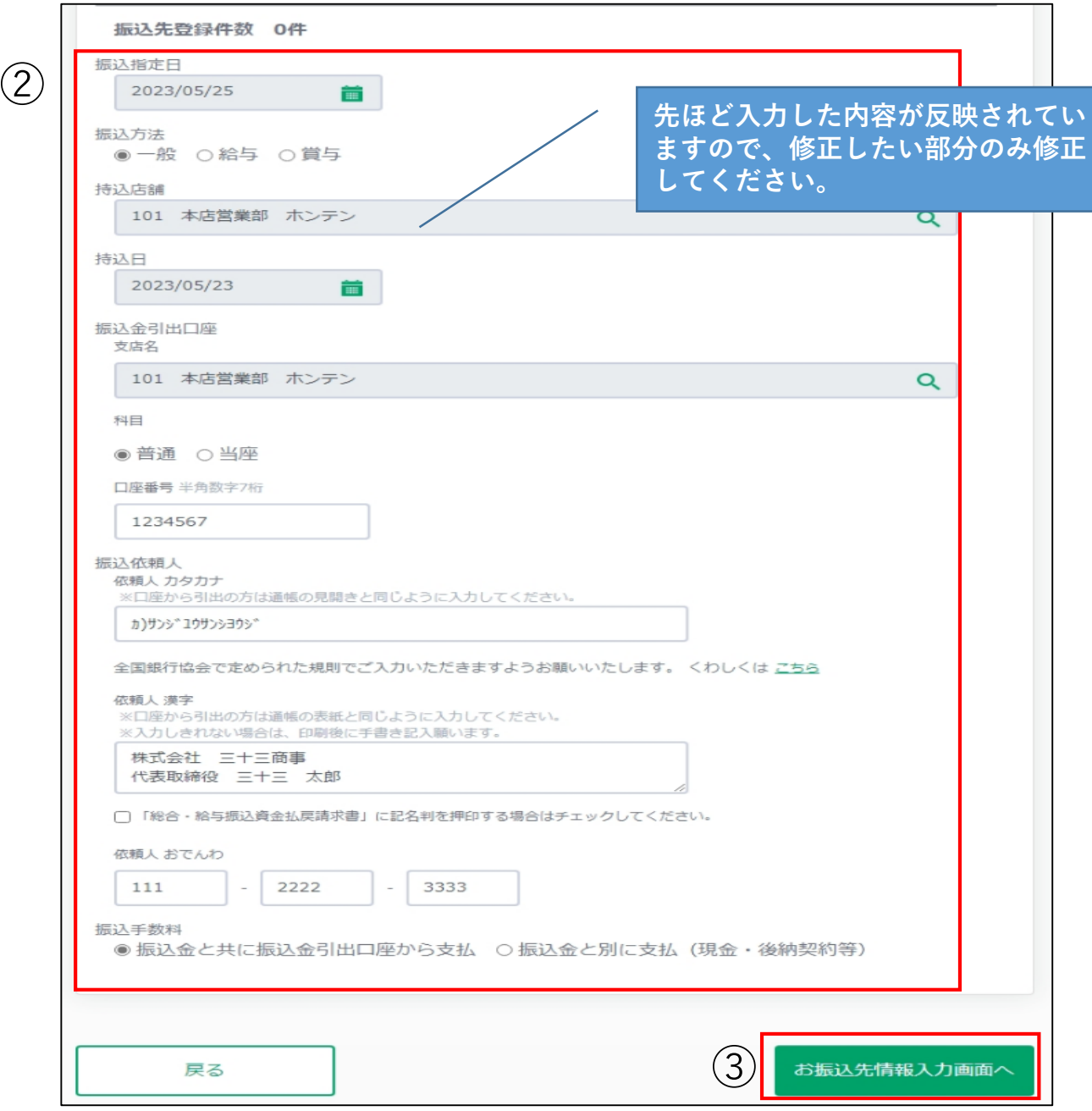

<span id="page-26-0"></span>③修正が終わりましたら「お振込先情報入力画面へ」をクリックしてください。

#### **15.伝票を印刷・保存する(総合・給与振込)**

①伝票を印刷する場合は「総合・給与振込依頼書を表示して印刷」をクリックしてく ださい。

※印刷は「A4サイズ/片面印刷」でおこなってください。

※両面印刷や2in1印刷の伝票はお受付いたしかねます。

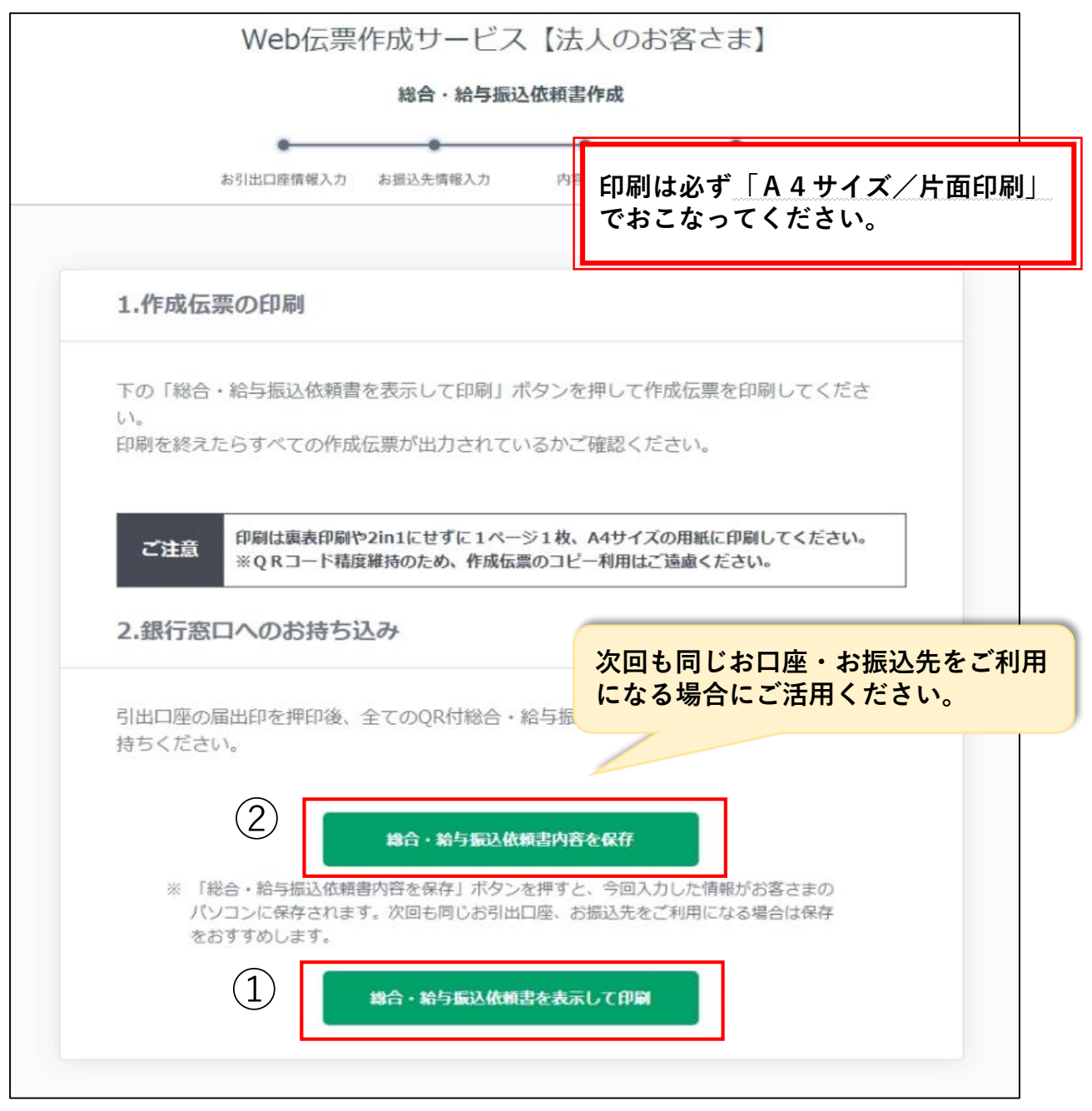

<span id="page-27-0"></span>②「総合・給与振込依頼書内容を保存」をクリックして、今回の伝票内容を保存する こともできます。※伝票内容の保存方法は、前記[8-1を](#page-10-0)ご覧ください。

### **16.伝票の作成を終了する(総合・給与振込)**

①伝票の印刷・保存が終わりましたら、「TOPページへ」をクリックして最初の画 面に戻ってください。伝票の作成は以上です。

※銀行の窓口へお持込される際は、届出印を押印後、すべてのQR付伝票をお通帳 とともにご持参ください。

<span id="page-28-0"></span>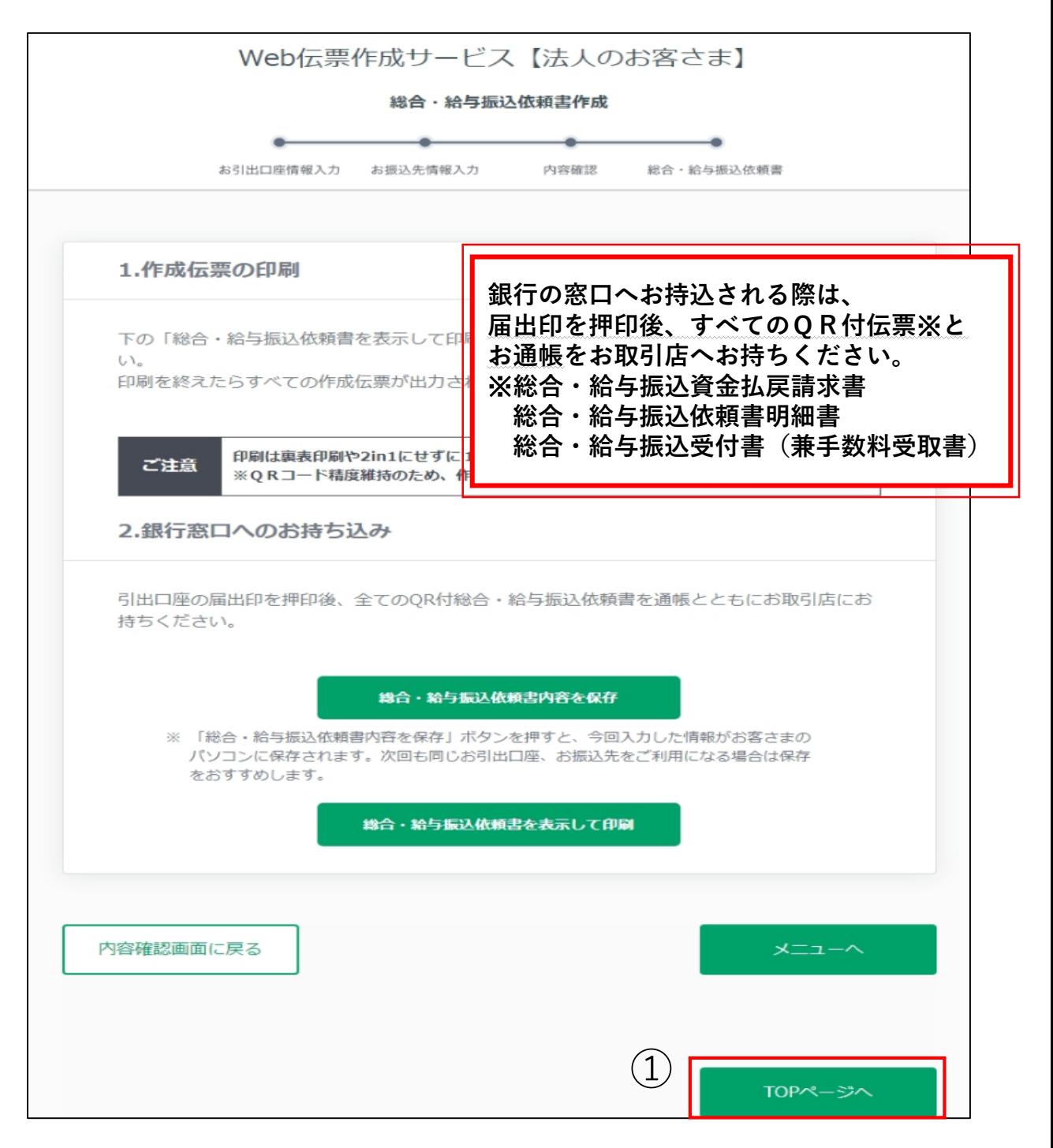

### **17-1.保存データを使用する(お引出し)**

①過去に保存したデータを使用する場合は、あらかじめ設定したパスワードを入力し、 「保存ファイル読込」をクリック後、使用するファイルを選択してください。

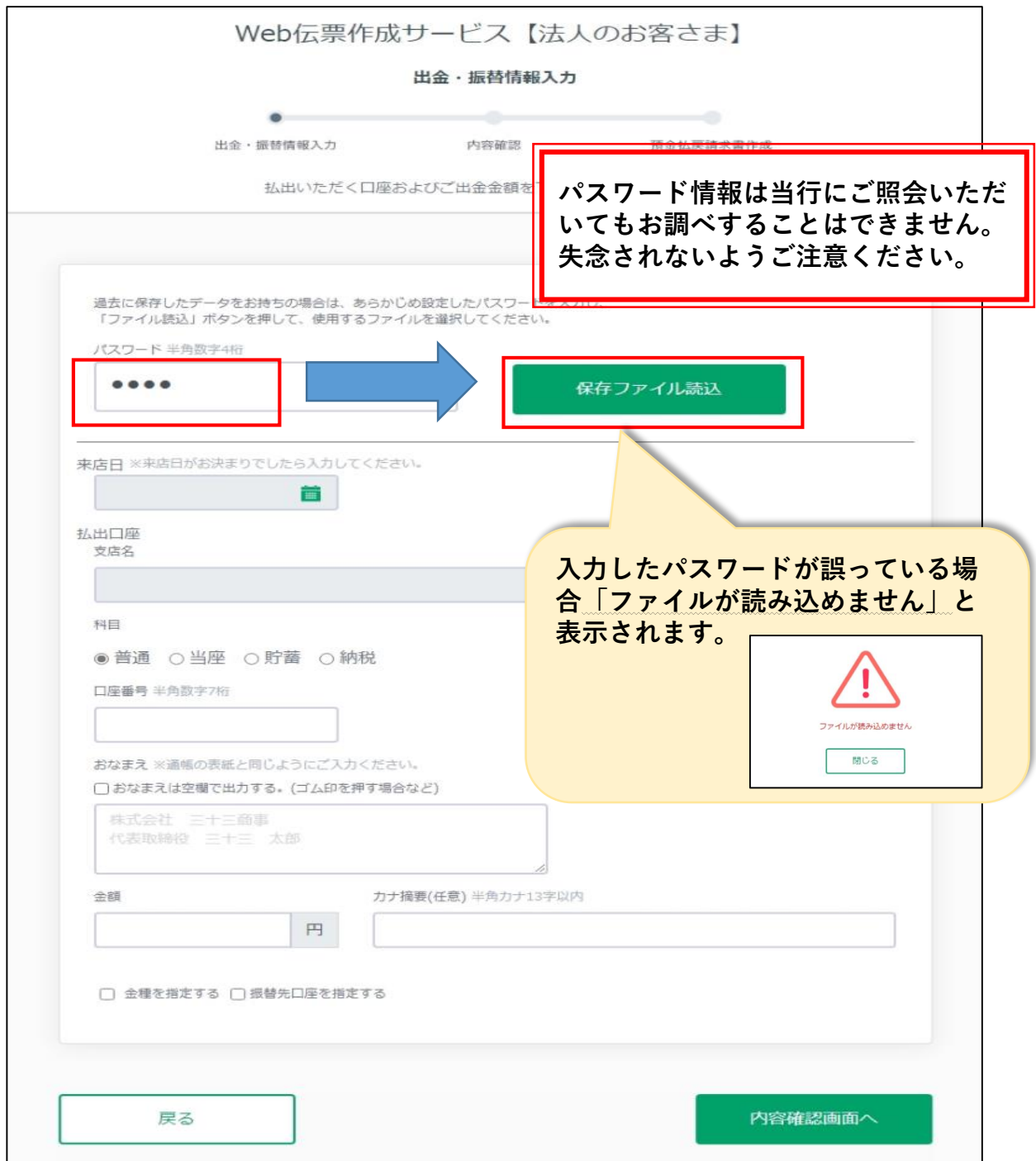

### **17-2.保存データを使用する(お引出し)**

②「保存ファイル読込」をクリックすると、以前保存した伝票内容が下部に反映しま すので、内容を確認してください。

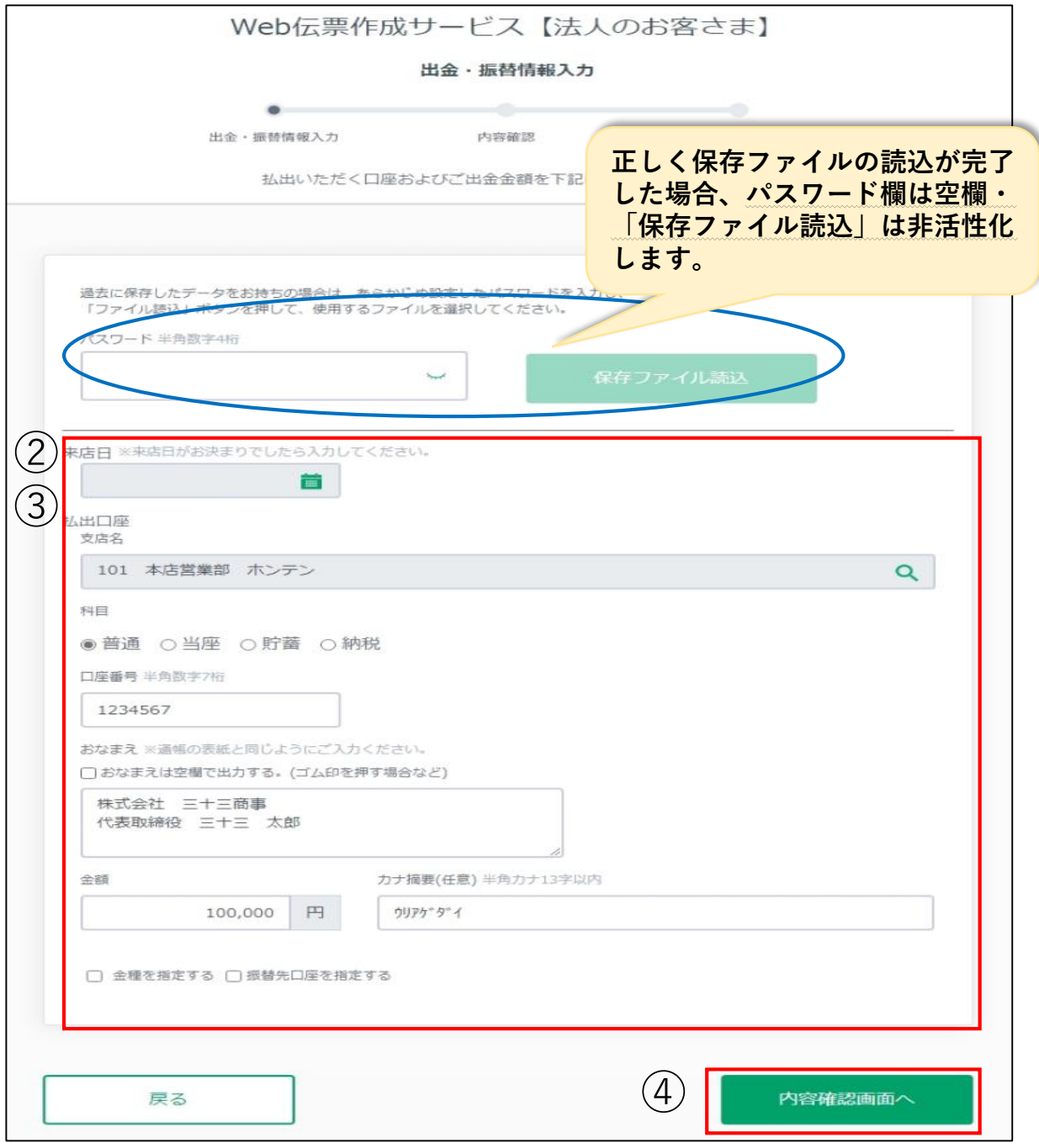

- ③**「来店日」**がお決まりの場合は入力してください。その他内容を修正していただ くことも可能です。
- <span id="page-30-0"></span>④よろしければ「内容確認画面へ」をクリックしてください。以降のお手続きは、 前記[5を](#page-6-0)ご覧ください。

### **18-1.保存データを使用する(総合・給与振込)**

①過去に保存したデータを使用する場合は、あらかじめ設定したパスワードを入力し、 「保存ファイル読込」をクリック後、使用するファイルを選択してください。

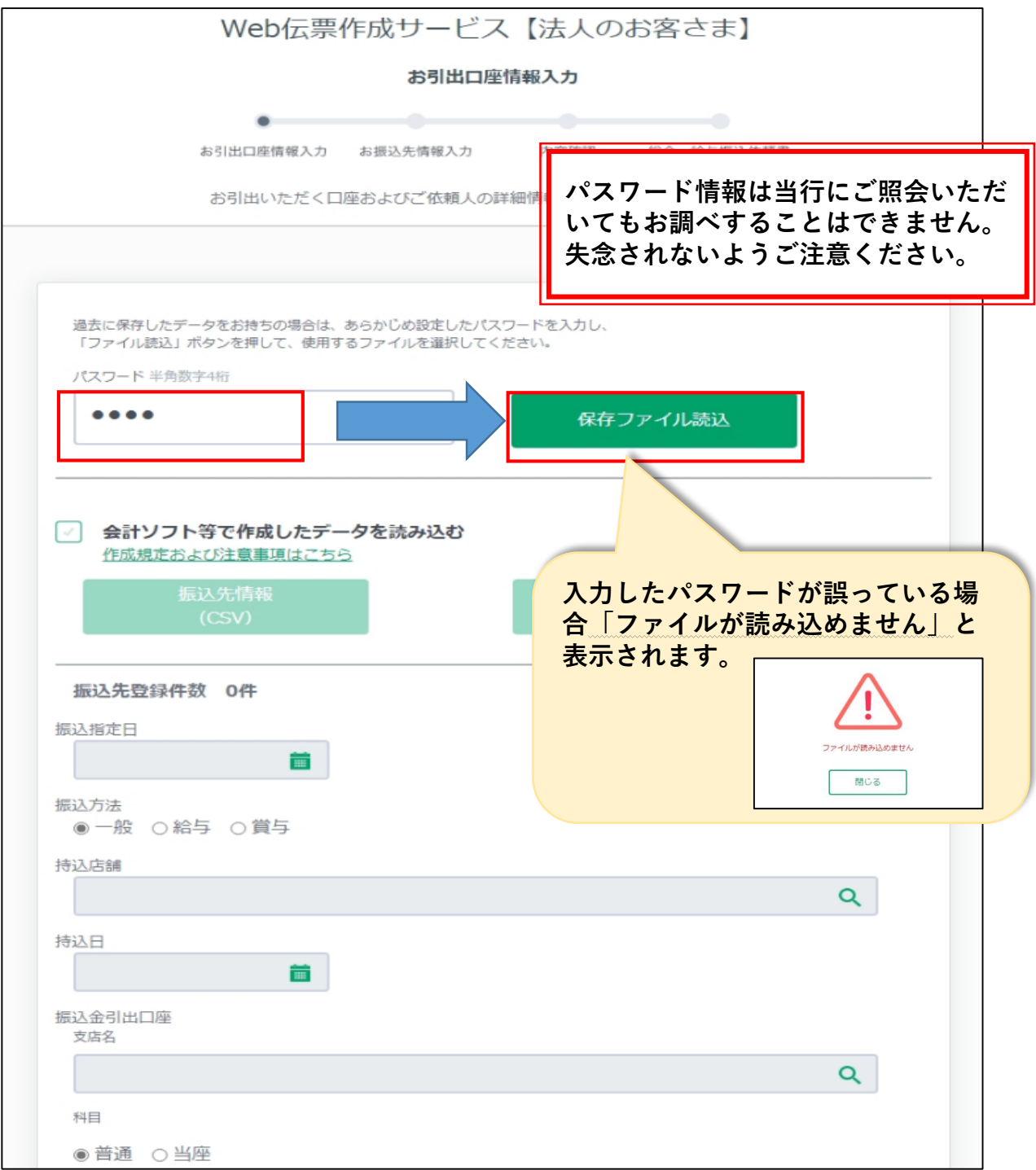

### **18-2.保存データを使用する(総合・給与振込)**

②「保存ファイル読込」をクリックすると、以前保存した伝票内容が下部に反映しま すので、内容を確認してください。

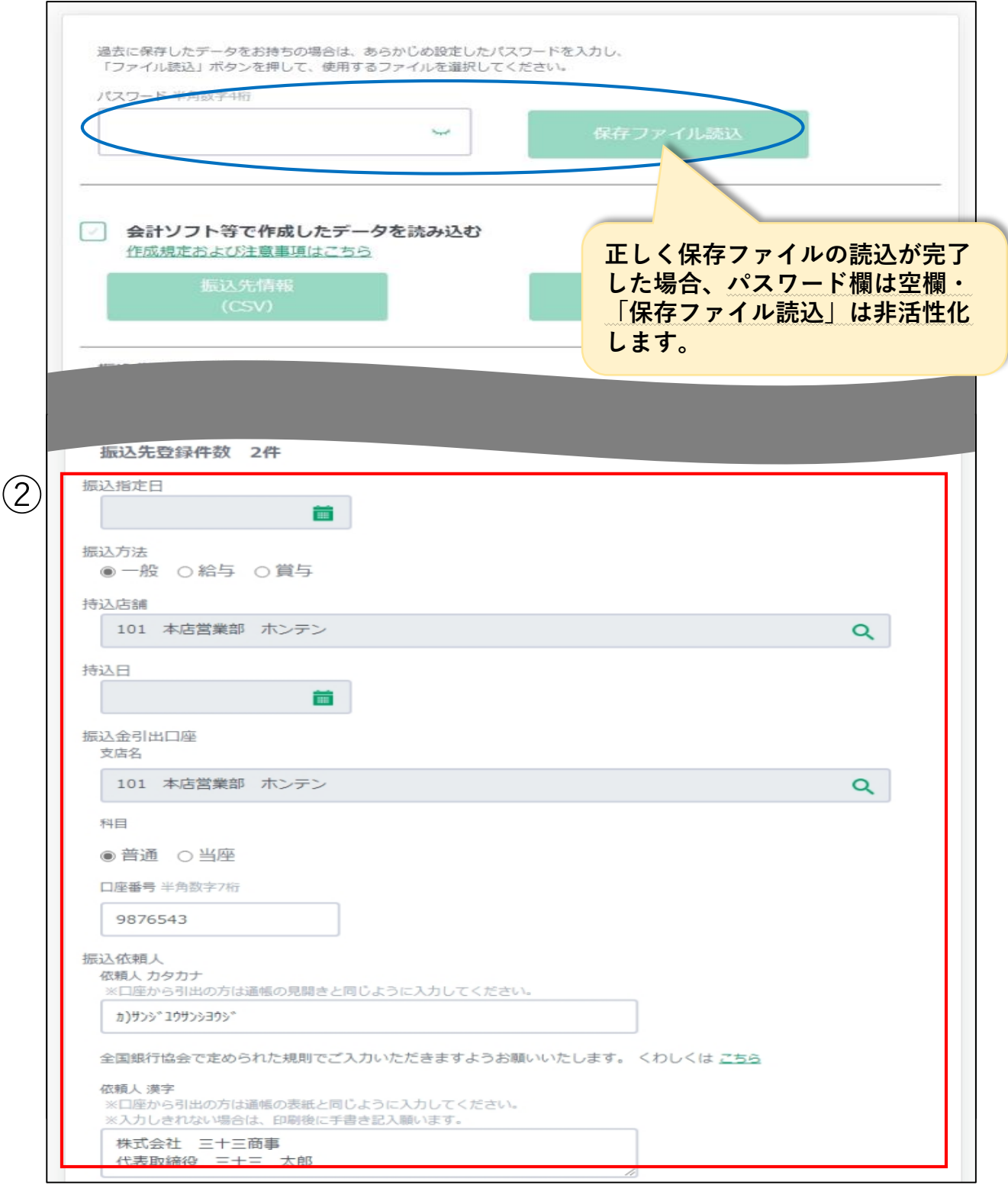

### **18-3.保存データを使用する(総合・給与振込)**

③**「振込指定日」「持込日」**を入力してください。その他内容を修正していただく ことも可能です。

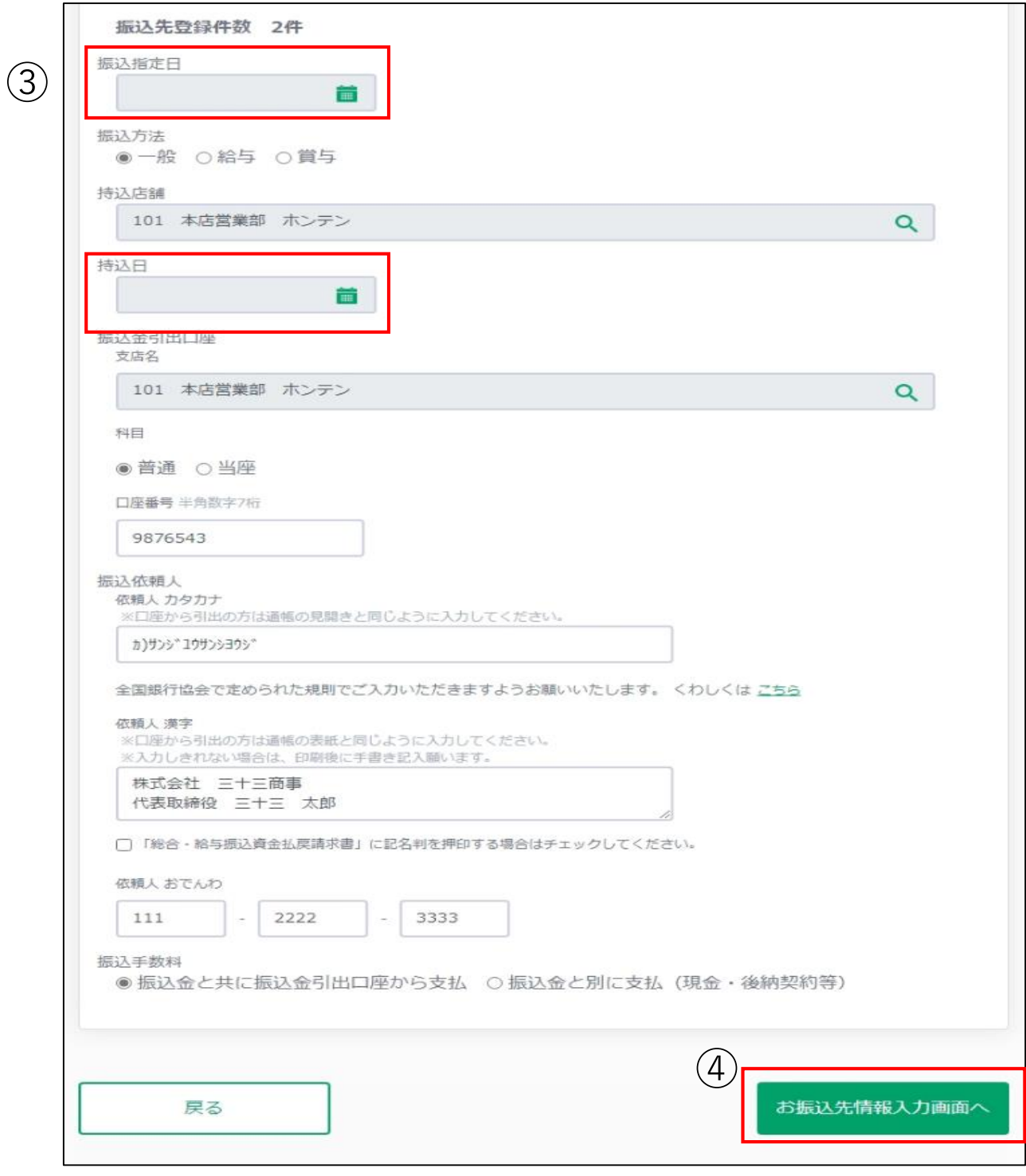

④よろしければ「お振込先情報入力画面へ」をクリックしてください。

#### **18-4.保存データを使用する(総合・給与振込)**

⑤お振込先内容を確認してください。お振込先の追加、修正、削除も可能です。 ※お振込先内容の修正方法は前記[12-1を](#page-20-0)ご覧ください。

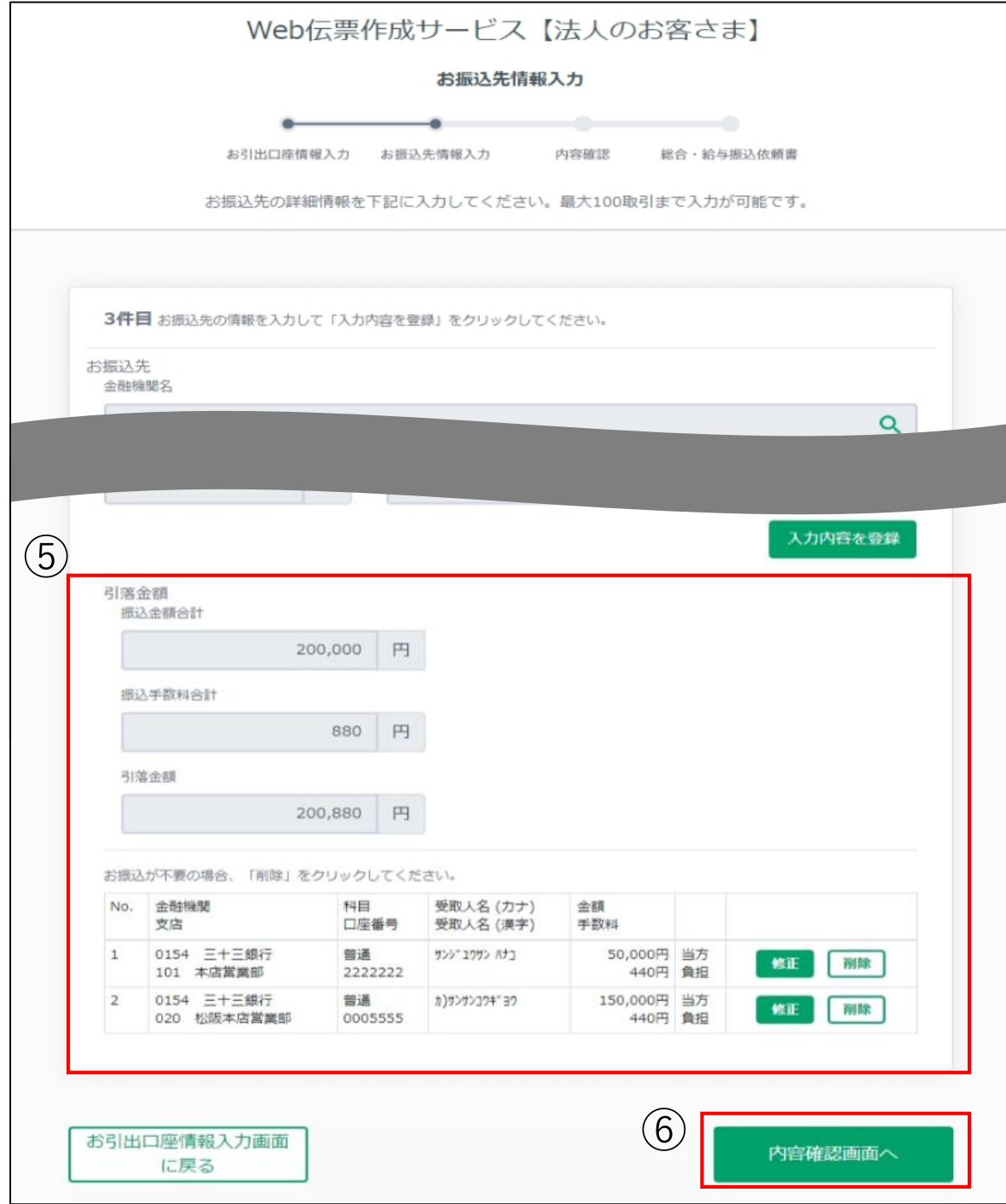

<span id="page-34-0"></span>⑥よろしければ「内容確認画面へ」をクリックしてください。 以降のお手続きは、前記[13を](#page-23-0)ご覧ください。

#### **19-1. 会計ソフト等のデータを使用する**

①会計ソフト等で作成したデータを使用する場合は「会計ソフト等で作成したデータ を読み込む」にチェックを入れてください。

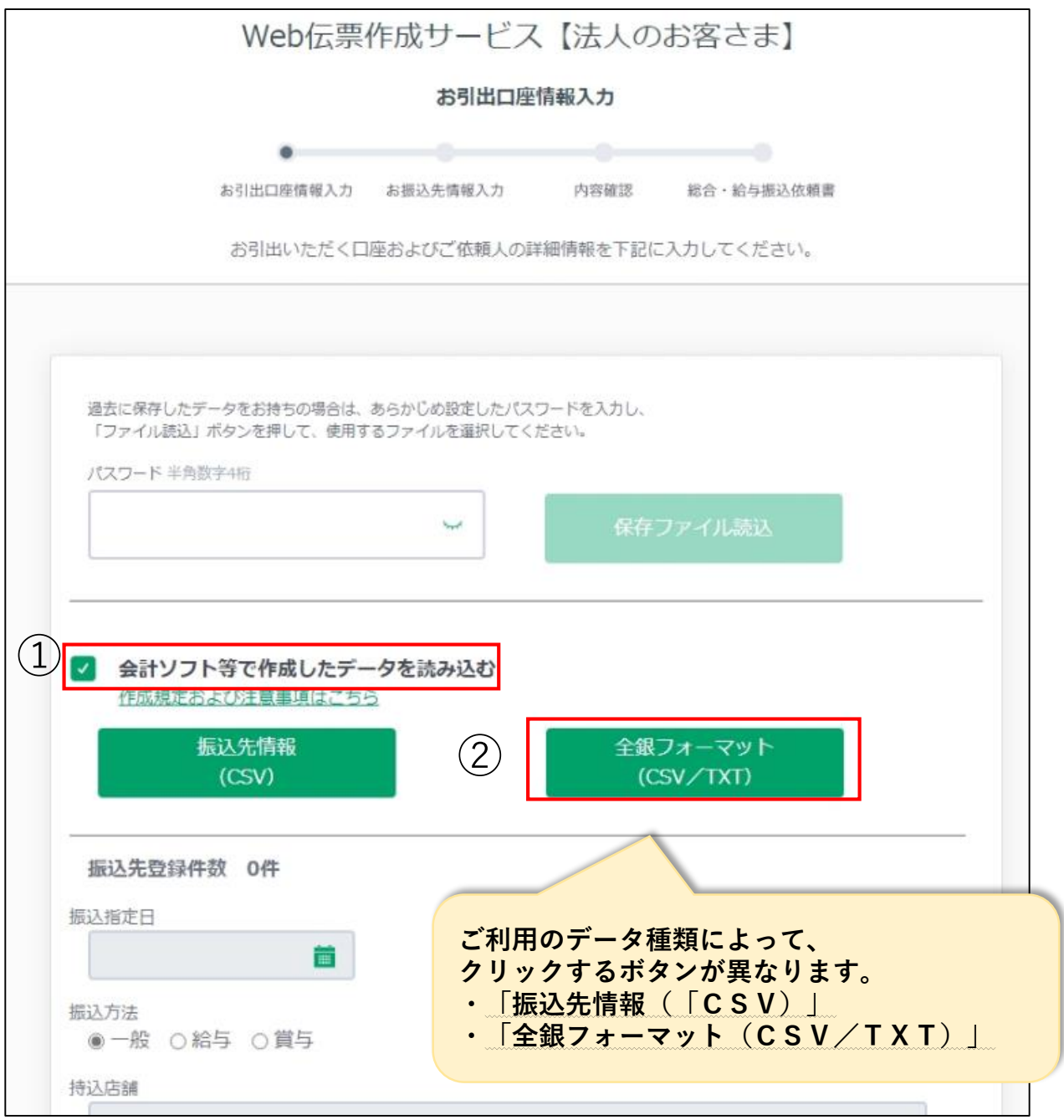

②ご利用のデータ種類によって、**「振込先情報(「CSV)」・「全銀フォーマット (CSV/TXT)」のいずれか該当する方**をクリックしてください。

今回は「全銀フォーマット」を選択します。

#### **19-2.会計ソフト等のデータを使用する**

③使用するファイルを選択すると、「振込方法」「振込金引出口座」「振込依頼人 名カナ」の内容が反映します。(青枠部分) 振込指定日等、その他必要項目(赤枠部分)を入力してください。

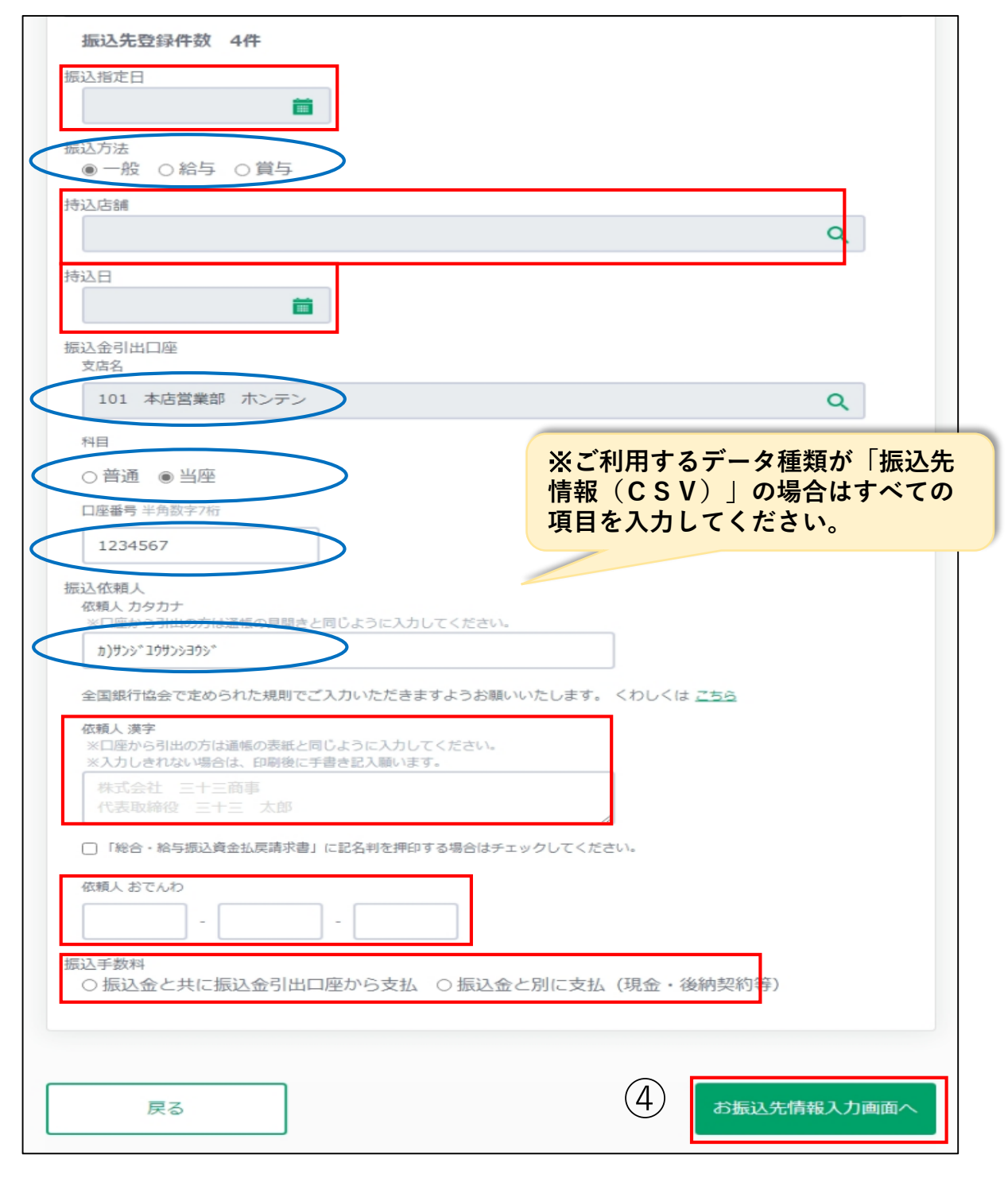

④入力が終わりましたら、「お振込先情報入力画面へ」をクリックしてください。

#### **19-3. 会計ソフト等のデータを使用する**

⑤お振込先の内容を確認してください。お振込先の追加、修正、削除も可能です。 ※お振込先内容の修正方法は前記[12-1を](#page-20-0)ご覧ください。

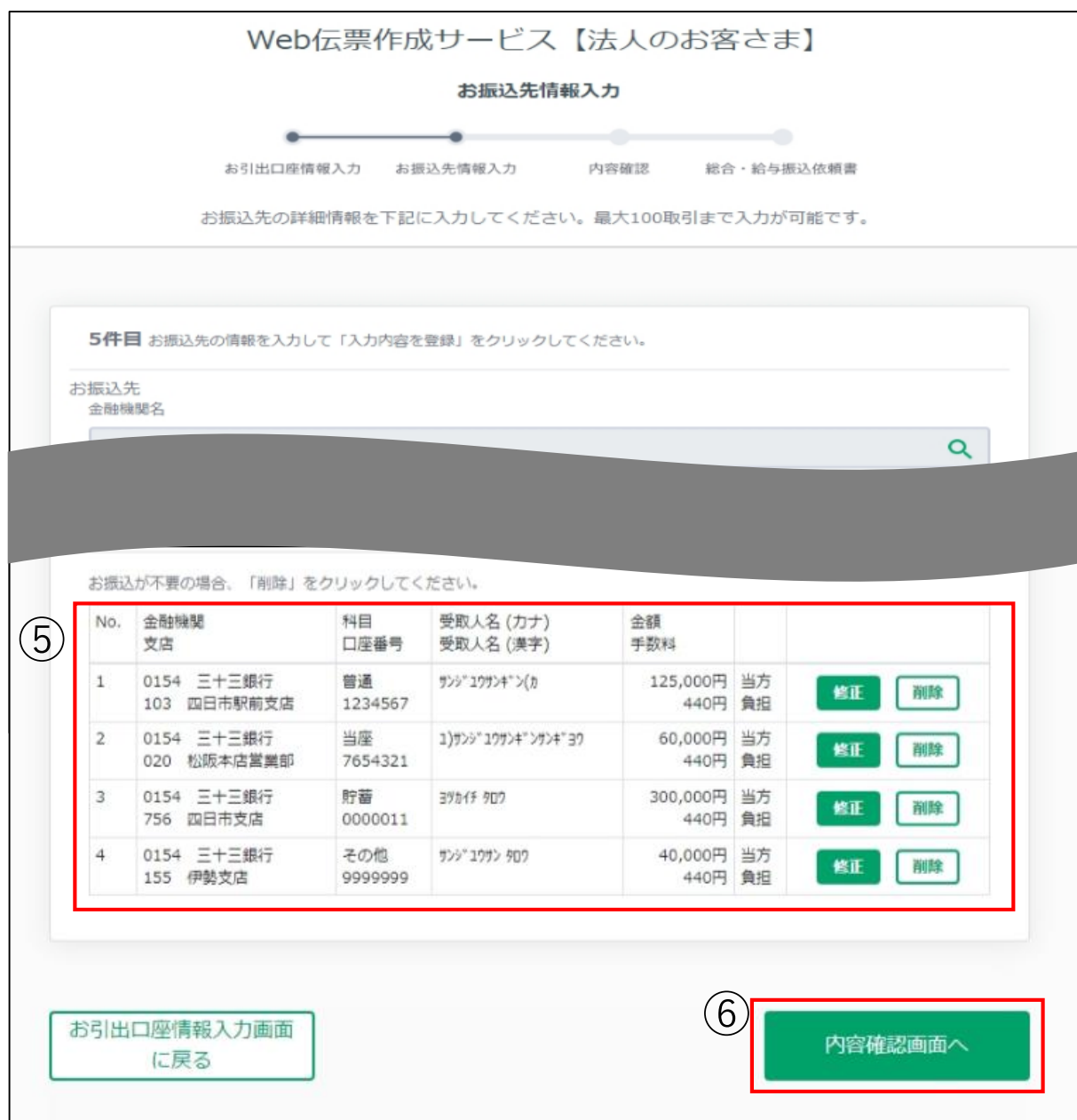

⑥よろしければ、「内容確認画面へ」をクリックし、作成した伝票の内容を確認して ください。以降のお手続きは前記[13を](#page-23-0)ご覧ください。